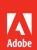

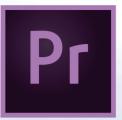

# Adobe Premiere Pro CC 2015 release

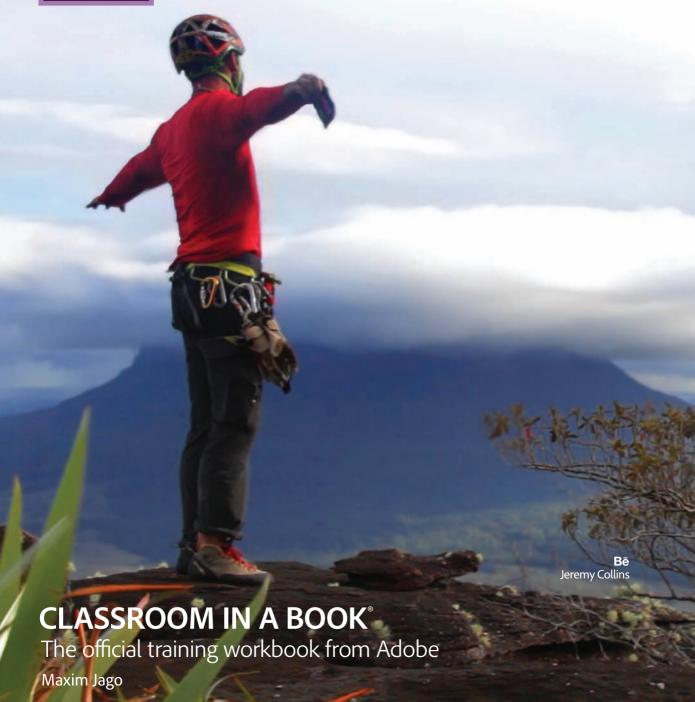

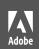

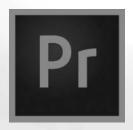

# Adobe Premiere Pro CC 2015 release

Jeremy Collins

CLASSROOM IN A BOOK®

The official training workbook from Adobe

Maxim Jago

# WHERE ARE THE LESSON FILES?

Purchasing this Classroom in a Book gives you access to the lesson files you'll need to complete the exercises in the book.

You'll find the files you need on your **Account** page at peachpit.com on the **Lesson & Update Files** tab.

For complete instructions, see the last two pages of this ebook, "How to Get Your Lesson Files".

#### Adobe Premiere Pro CC Classroom in a Book® (2015 release)

© 2016 Adobe Systems Incorporated and its licensors. All rights reserved.

If this guide is distributed with software that includes an end user license agreement, this guide, as well as the software described in it, is furnished under license and may be used or copied only in accordance with the terms of such license. Except as permitted by any such license, no part of this guide may be reproduced, stored in a retrieval system, or transmitted, in any form or by any means, electronic, mechanical, recording, or otherwise, without the prior written permission of Adobe Systems Incorporated. Please note that the content in this guide is protected under copyright law even if it is not distributed with software that includes an end user license agreement.

The content of this guide is furnished for informational use only, is subject to change without notice, and should not be construed as a commitment by Adobe Systems Incorporated. Adobe Systems Incorporated assumes no responsibility or liability for any errors or inaccuracies that may appear in the informational content contained in this guide.

Please remember that existing artwork or images that you may want to include in your project may be protected under copyright law. The unauthorized incorporation of such material into your new work could be a violation of the rights of the copyright owner. Please be sure to obtain any permission required from the copyright owner.

Any references to company names in sample files are for demonstration purposes only and are not intended to refer to any actual organization.

Adobe, the Adobe logo, After Effects, Adobe Audition, Adobe Camera Raw, CinemaDNG, Creative Cloud, Encore, Flash, Illustrator, Lumetri, Adobe Media Encoder, Photoshop, Prelude, Adobe Premiere Pro, SpeedGrade, Adobe Story, and Classroom in a Book are either registered trademarks or trademarks of Adobe Systems Incorporated in the United States and/or other countries.

Apple, Mac OS, Macintosh, and Safari are trademarks of Apple, registered in the U.S. and other countries. Microsoft, Windows, and Internet Explorer are either registered trademarks or trademarks of Microsoft Corporation in the U.S. and/or other countries. All other trademarks are the property of their respective owners.

Adobe Systems Incorporated, 345 Park Avenue, San Jose, California 95110-2704, USA

Notice to U.S. Government End Users. The Software and Documentation are "Commercial Items," as that term is defined at 48 C.F.R. \$2.101, consisting of "Commercial Computer Software" and "Commercial Computer Software Documentation," as such terms are used in 48 C.F.R. \$12.212 or 48 C.F.R. \$227.7202, as applicable. Consistent with 48 C.F.R. \$12.212 or 48 C.F.R. \$227.7202-1 through 227.7202-4, as applicable, the Commercial Computer Software and Commercial Computer Software Documentation are being licensed to U.S. Government end users (a) only as Commercial Items and (b) with only those rights as are granted to all other end users pursuant to the terms and conditions herein. Unpublished-rights reserved under the copyright laws of the United States. Adobe Systems Incorporated, 345 Park Avenue, San Jose, CA 95110-2704, USA. For U.S. Government End Users, Adobe agrees to comply with all applicable equal opportunity laws including, if appropriate, the provisions of Executive Order 11246, as amended, Section 402 of the Vietnam Era Veterans Readjustment Assistance Act of 1974 (38 USC 4212), and Section 503 of the Rehabilitation Act of 1973, as amended, and the regulations at 41 CFR Parts 60-1 through 60-60, 60-250, and 60-741. The affirmative action clause and regulations contained in the preceding sentence shall be incorporated by reference.

Adobe Press books are published by Peachpit, a division of Pearson Education located in San Francisco, California. For the latest on Adobe Press books, go to www.adobepress.com. To report errors, please send a note to errata@peachpit.com. For information on getting permission for reprints and excerpts, contact permissions@peachpit.com.

Writer: Maxim Jago

Project Editor: Karyn Johnson

Development Editor: Stephen Nathans-Kelly

Copyeditor: Kim Wimpsett Proofreader: Scout Festa

Senior Production Editor: Lisa Brazieal

Compositor: Maureen Forys, Happenstance Type-O-Rama Technical Reviewers: Jarle Leirpol and Fa Lujan Waisberg

Indexer: Valerie Haynes-Perry Cover Designer: Eddie Yuen Interior Designer: Mimi Heft

Printed and bound in the United States of America

ISBN-13: 978-0-134-30998-9 ISBN-10: 0-134-30998-7

987654321

# **CONTENTS**

|   | GETTING STARTED                     | IX  |
|---|-------------------------------------|-----|
|   | About Classroom in a Book           | ix  |
|   | Prerequisites                       | ix  |
|   | Installing Premiere Pro CC          | x   |
|   | Optimizing performance              | x   |
|   | Using the lesson files              | xi  |
|   | Relinking the lesson files          | xi  |
|   | How to use these lessons            | xi  |
|   | Web Edition                         | xi  |
|   | Accessing the Web Edition           | xi  |
|   | Additional resources                | xii |
|   | Adobe Authorized Training Centers   | xii |
| 1 | TOURING ADOBE PREMIERE PRO CC       | XIV |
|   | Getting started                     | 2   |
|   | Nonlinear editing in Premiere Pro   | 2   |
|   | Expanding the workflow              | 5   |
|   | Touring the Premiere Pro workspace  | 7   |
| 2 | SETTING UP A PROJECT                | 18  |
|   | Getting started                     | 20  |
|   | Setting up a project                | 21  |
|   | Setting up a sequence               | 34  |
| 3 | IMPORTING MEDIA                     | 42  |
|   | Getting started                     | 44  |
|   | Importing assets                    | 44  |
|   | Working with the Media Browser      | 48  |
|   | Importing images                    | 53  |
|   | Customizing the media cache         | 57  |
|   | Recording a scratch narration track | 59  |
| 4 | ORGANIZING MEDIA                    | 62  |
|   | Getting started                     | 64  |
|   | Using the Project panel             | 64  |

|   | Working with bins                        | 69  |
|---|------------------------------------------|-----|
|   | Monitoring footage                       | 76  |
|   | Modifying clips                          | 82  |
| 5 | ESSENTIALS OF VIDEO EDITING              | 88  |
|   | Getting started                          | 90  |
|   | Using the Source Monitor                 | 90  |
|   | Navigating the Timeline                  | 97  |
|   | Essential editing commands               | 104 |
| 6 | WORKING WITH CLIPS AND MARKERS           | 114 |
|   | Getting started                          | 116 |
|   | Using Program Monitor controls           | 116 |
|   | Playback resolution                      | 121 |
|   | Using markers                            | 123 |
|   | Using Sync Lock and Track Lock           | 130 |
|   | Finding gaps in the Timeline             | 132 |
|   | Selecting clips                          | 132 |
|   | Moving clips                             |     |
|   | Extracting and deleting segments         | 138 |
| 7 | ADDING TRANSITIONS                       | 142 |
|   | Getting started                          |     |
|   | What are transitions?                    | 144 |
|   | Using edit points and handles            | 146 |
|   | Adding video transitions                 |     |
|   | Using A/B mode to fine-tune a transition |     |
|   | Adding audio transitions                 | 159 |
| 8 | ADVANCED EDITING TECHNIQUES              | 164 |
|   | Getting started                          | 166 |
|   | Performing four-point editing            | 166 |
|   | Changing playback speed                  | 168 |
|   | Replacing clips and footage              | 175 |
|   | Nesting sequences                        | 179 |
|   | Performing regular trimming              | 180 |
|   | Performing advanced trimming             | 182 |
|   | Trimming in the Program Monitor          | 186 |

| 9  | PUTTING CLIPS IN MOTION                     | 194 |
|----|---------------------------------------------|-----|
|    | Getting started                             | 196 |
|    | Adjusting the Motion effect                 | 196 |
|    | Changing clip position, size, and rotation  | 201 |
|    | Working with keyframe interpolation         | 210 |
|    | Using other motion-related effects          |     |
|    | •                                           |     |
| 10 | MULTICAMERA EDITING                         | 222 |
|    | Getting started                             |     |
|    | Following the multicamera process           |     |
|    | Creating a multicamera sequence             | 225 |
|    | Switching multiple cameras                  | 230 |
|    | Finalizing multicamera editing              | 232 |
| 11 | EDITING AND MIXING AUDIO                    | 236 |
|    | Getting started                             | 238 |
|    | Setting up the interface to work with audio | 238 |
|    | Examining audio characteristics             | 246 |
|    | Creating a voice-over "scratch track"       | 247 |
|    | Adjusting audio volume                      | 248 |
|    | Creating a split edit                       |     |
|    | Adjusting audio levels for a clip           |     |
| 12 | SWEETENING SOUND                            | 260 |
|    | Getting started                             |     |
|    | Sweetening sound with audio effects         |     |
|    | Adjusting EQ                                |     |
|    | Cleaning up noisy audio                     |     |
|    |                                             |     |
| 13 | ADDING VIDEO EFFECTS                        | 286 |
|    | Getting started                             |     |
|    | Working with effects                        | 288 |
|    | Master clip effects                         |     |
|    | Masking and tracking visual effects         | 303 |
|    | Keyframing effects                          | 305 |
|    | Effect presets                              | 310 |
|    | Frequently used effects                     | 312 |
| 14 | COLOR CORRECTION AND GRADING                | 320 |
|    | Getting started                             | 322 |
|    | Following a color-oriented workflow         | 323 |
|    | An overview of color-oriented effects       |     |
|    | Fixing exposure problems                    | 344 |

|     |            | Fixing color balance                          | 347 |
|-----|------------|-----------------------------------------------|-----|
|     |            | Using special color effects                   | 354 |
|     |            | Creating a look                               | 355 |
| 15  | EXPLORING  | COMPOSITING TECHNIQUES                        | 360 |
|     |            | Getting started                               | 362 |
|     |            | What is an alpha channel?                     | 363 |
|     |            | Making compositing part of your projects      | 364 |
|     |            | Working with the Opacity effect               | 367 |
|     |            | Working with alpha-channel transparencies     | 370 |
|     |            | Color keying a greenscreen shot               | 37  |
|     |            | Masking clips                                 | 376 |
| 16  | CREATING T | TITLES                                        | 382 |
|     |            | Getting started                               | 384 |
|     |            | An overview of the Titler window              | 384 |
|     |            | Mastering video typography essentials         | 388 |
|     |            | Creating titles                               | 394 |
|     |            | Stylizing text                                | 399 |
|     |            | Working with shapes and logos                 | 403 |
|     |            | Making text roll and crawl                    | 408 |
| 17  | MANAGING   | YOUR PROJECTS                                 | 412 |
|     |            | Getting started                               | 414 |
|     |            | Using the File menu                           | 414 |
|     |            | Using the Project Manager                     | 416 |
|     |            | Performing the final project management steps | 424 |
|     |            | Importing projects or sequences               | 424 |
|     |            | Managing collaboration                        | 426 |
|     |            | Using the Libraries panel                     | 427 |
|     |            | Managing your hard drives                     | 427 |
| 18  | EXPORTING  | FRAMES, CLIPS, AND SEQUENCES                  | 430 |
|     |            | Getting started                               |     |
|     |            | Overview of export options                    | 432 |
|     |            | Exporting single frames                       | 433 |
|     |            | Exporting a master copy                       | 434 |
|     |            | Working with Adobe Media Encoder              | 437 |
|     |            | Exchanging with other editing applications    | 445 |
|     |            | Recording to tape                             | 45  |
| Ind | lex        |                                               | 457 |
|     | HOW TO GE  | T YOUR LESSON FILES                           | 46  |

# **ACKNOWLEDGMENTS**

Producing effective learning materials for such an advanced technology is a team effort. Friends, colleagues, fellow filmmakers, and technology experts have all contributed to this book. There are too many names to mention, but let's say this: I have often joked that in Britain we don't say "awesome." Instead, we say "perfectly acceptable." On this occasion, "perfectly acceptable" simply isn't enough. Instead, I will have to say our British equivalent of "super awesome": those people who make this world better by sharing, nurturing, caring, showing, telling, demonstrating, making, and helping are all "more than acceptable."

Everything on these pages was inspected by a team of experienced editors who check and correct typos, spelling errors, naming errors, false attributions, suspect grammar, unhelpful phrasing, and inconsistent descriptions. This wonderful team didn't just highlight text that needed correcting. They offered positive alternatives that I could simply agree to, so in a literal sense, this book is the product of many people's contributions. I'd like to thank the whole team at Peachpit and Adobe Press, who made it possible to produce such a beautifully finessed work.

As each draft chapter was completed, the most excellent Jarle Leirpoll checked all references to technology and highlighted errors, opportunities to clarify, and potential details to expand upon. Jarle's comments are beautifully clear and simple, with great accuracy. His technical knowledge, significant experience, and awareness of the reader's journey are a valuable safety net I came to depend upon and value enormously.

Roughly half the content of this book is derived from material written by Rich Harrington two versions back. The current table of contents was originally worked out by the two of us, and though I have checked through his chapters and updated, rephrased, and reworded them, a substantial amount remains unchanged or is significantly informed by his work.

Finally, let's not forget Adobe. The passion and enthusiasm demonstrated by those wonderful individuals, who are so committed to creatives like you and me, qualifies as "the most acceptable of all." They are, indeed, quite awesome!

# GETTING STARTED

Adobe Premiere Pro CC, the essential editing tool for video enthusiasts and professionals, is the most scalable, efficient, and precise video-editing tool available. It supports a broad range of video formats, including AVCHD, HDV, XDCAM EX, HD and HD422, P2 DVCPRO HD, AVC-Intra, Canon XF, RED R3D, ARRIRAW, Digital SLR, Blackmagic CinemaDNG, Avid DNxHD, QuickTime and AVI files, GoPro Cineform, and many more. Premiere Pro lets you work faster and more creatively without converting your media. The complete set of powerful and exclusive tools lets you overcome any editorial, production, and workflow challenges to deliver the high-quality work you demand.

# **About Classroom in a Book**

Adobe Premiere Pro CC Classroom in a Book (2015 release) is part of the official training series for Adobe graphics and publishing and creative video software. The lessons are designed so that you can learn at your own pace. If you're new to Premiere Pro, you'll learn the fundamental concepts and features you'll need to use the program. This book also teaches many advanced features, including tips and techniques for using the latest version of this software.

The lessons in this edition include opportunities for hands-on practice using features such as chromakeying, dynamic trimming, color correction, tapeless media, audio and video effects, and advanced integration with Adobe After Effects, Adobe SpeedGrade, and Adobe Audition. You'll also learn how to create files for the Internet and mobile devices with Adobe Media Encoder. Premiere Pro CC is available for both Windows and Mac OS.

# **Prerequisites**

Before beginning to use Adobe Premiere Pro CC Classroom in a Book, make sure your system is set up correctly and that you've installed the required software and hardware. You can view updated system requirements here:

helpx.adobe.com/premiere-pro/system-requirements.html

You should have a working knowledge of your computer and operating system. You should know how to use the mouse and standard menus and commands and also how to open, save, and close files. If you need to review these techniques, see the printed or online documentation included with your Windows or Mac OS system.

# Installing Premiere Pro CC

You must purchase an Adobe Creative Cloud subscription separately from this book. For complete system requirements and complete instructions on installing the software, visit www.adobe.com/support. You can purchase Adobe Creative Cloud by visiting www.adobe.com/products/creativecloud. Follow the onscreen instructions. You may also want to install Photoshop, After Effects, Audition, Prelude, SpeedGrade, Encore (available only with Premiere Pro CS6), and Adobe Media Encoder, which are included with Adobe Creative Cloud.

# Optimizing performance

Editing video places high demands on your computer processor and memory. A fast processor and a lot of memory will make your editing experience faster and more efficient. This translates to a more fluid and enjoyable creative experience.

Premiere Pro takes advantage of multicore processors (CPUs) and multiprocessor systems. The faster the processors, the better the performance you'll experience.

The minimum system memory is 4 GB, and 8 GB or more is recommended for high-definition (HD) media.

The speed of the storage drives you use for video playback is also a factor. A dedicated fast storage drive is recommended for your media. A RAID disk array or solid-state disk is strongly recommended, particularly if you're working with 4K or higher-resolution media. Storing your media files and program files on the same hard drive can affect performance. Keep your media files on a separate disk if at all possible.

The Premiere Pro Mercury Playback Engine can utilize the power of your GPU, harnessing the power of your computer's graphics hardware to improve playback performance. GPU acceleration provides a significant performance improvement, and most video cards with at least 1 GB of dedicated memory will also work. You can find more information about hardware and software requirements on the Adobe website at http://helpx.adobe.com/premiere-pro/system-requirements.html.

# Using the lesson files

The lessons in this book use supplied source files, such as video clips, audio files, and image files created in Adobe Photoshop CC and Adobe Illustrator CC. To complete the lessons in this book, you must copy all the lesson files to your computer's storage drive. Although each lesson stands alone, some lessons use files from other lessons, so you'll need to keep the entire collection of lesson assets on your storage drive as you work through the book. You will need about 8 GB of storage space in addition to the 4 GB you need to install Premiere Pro CC.

If you have purchased an ebook edition of this book, you'll need to download the lesson files from peachpit.com. You'll find instructions for doing so on the first page of this book, in the section "How to get your lesson files."

If you've purchased the printed version, you'll copy the lesson files from the *Adobe* Premiere Pro CC Classroom in a Book disc (inside the back cover of this book).

Here's how to copy those assets from the disc to your storage drive:

- 1 Open the Adobe Premiere Pro CC Classroom in a Book disc in My Computer or Windows Explorer (Windows) or in Finder (Mac OS).
- **2** Right-click the folder called Lessons and choose Copy.
- 3 Navigate to the location you have chosen to store your Premiere Pro projects, righ-click, and choose Paste.

Following these steps will copy all the lesson assets to your local storage drive. This process may take a few minutes to complete, depending on the speed of your hardware.

If you are accessing the files from the ebook version of this book, follow the directions on the first page of the ebook.

Tip: If you don't have dedicated storage for your video files, placing the lesson files on your computer's desktop will make them easy to find and work with.

# Relinking the lesson files

The Premiere Pro projects included with the lesson files have links to specific media files. Because you are copying the files to a new location, those links may need to update when you open projects for the first time.

If you open a project and Premiere Pro is unable to find a linked media file, the Link Media dialog may open, inviting you to relink offline files. If this happens, select an offline clip and click the Locate button to use the browser to locate it.

A browser panel will appear. Locate the Lessons folder using the navigator on the left, and click Search. Premiere Pro will locate the media file inside the Lessons folder. To hide all other files, making it easy to select the right one, select the option to display only exact name matches.

Note: If media files were originally stored in multiple locations, you may need to search more than once to relink all the media for a project.

The last known file path and file name and the currently selected file path and file name are displayed at the top of the panel for reference. Select the file and click OK.

The option to relink other files is enabled by default, so once you've located one file, the rest should reconnect automatically. For more information about relocating offline media files, see Chapter 17, "Managing Your Projects."

# How to use these lessons

The lessons in this book provide step-by-step instructions. Each lesson stands alone, but most build on previous lessons in terms of concepts and skills. The best way to learn from this book is to proceed through the lessons one after another.

The lessons teach you new skills in the order you might use them while performing post-production for a real project. Rather than being feature-oriented, this book uses a real-world approach. The lessons begin with acquiring media files such as video, audio, and graphics, and go on to creating a rough cut sequence, adding effects, sweetening the audio, and ultimately exporting the project.

By the end of these lessons, you'll have a good understanding of the end-to-end post-production workflow, with the specific skills you need to edit on your own.

# **Web Edition**

This book comes with a free Web Edition that can be accessed from any device with a connection to the Internet. Its benefits include:

- The complete text of the book
- Hours of instructional video keyed to the text
- Interactive quizzes

In addition, the web edition will be updated when Adobe adds significant feature updates between major Creative Cloud releases. To accommodate the changes, sections of the online book will be updated or new sections will be added.

# **Accessing the Web Edition**

Your purchase of this Classroom in a Book in any format includes access to the corresponding web edition. The web edition contains the complete text of the book augmented with hours of video and interactive quizzes.

If you purchased your book from peachpit.com or adobepress.com, your book is automatically registered. You can find the link to your free Web Edition on the Digital Purchases tab of your Account page.

If you purchased your book through any other channel, you must register it.

- 1 Go to www.peachpit.com/register.
- 2 Sign in or create a new account.
- 3 Enter
- 4 Answer the questions as proof of purchase.
- 5 The Web Edition will appear on the Digital Purchases tab of your Account page. Click the Launch link to access the product.

# Additional resources

Adobe Premiere Pro CC Classroom in a Book (2015 release) is not meant to replace documentation that comes with the program or to be a comprehensive reference for every feature. Only the commands and options used in the lessons are explained in this book. For comprehensive information about program features and tutorials, refer to these resources:

Adobe Premiere Pro CC Learn and Support: helpx.adobe.com/premiere-pro is where you can find and browse Help and Support content on Adobe.com. Adobe Premiere Pro Help and Adobe Premiere Pro Support Center are accessible from the Help menu in Premiere Pro. Help is also available as a printable PDF document. Download the document at helpx.adobe.com/pdf/premiere pro reference.pdf.

**Adobe Forums:** forums.adobe.com lets you tap into peer-to-peer discussions, questions, and answers on Adobe products.

Adobe Premiere Pro CC product home page: adobe.com/products/premiere has more information about the product.

**Adobe Add-ons**: creative.adobe.com/addons is a central resource for finding tools, services, extensions, code samples, and more to supplement and extend your Adobe products.

Resources for educators: adobe.com/education and edex.adobe.com offer a treasure trove of information for instructors who teach classes on Adobe software. You'll find solutions for education at all levels, including free curricula that use an integrated approach to teaching Adobe software and can be used to prepare for the Adobe Certified Associate exams.

# **Adobe Authorized Training Centers**

Adobe Authorized Training Centers offer instructor-led courses and training on Adobe products, employing only Adobe Certified Instructors. A directory of AATCs is available at training.adobe.com/trainingpartners.

# 4 ORGANIZING MEDIA

#### Lesson overview

In this lesson, you'll learn about the following:

- Using the Project panel
- · Staying organized with bins
- Adding metadata to your clips
- Using essential playback controls
- Interpreting footage

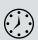

• Making changes to your clips

This lesson will take approximately 50 minutes.

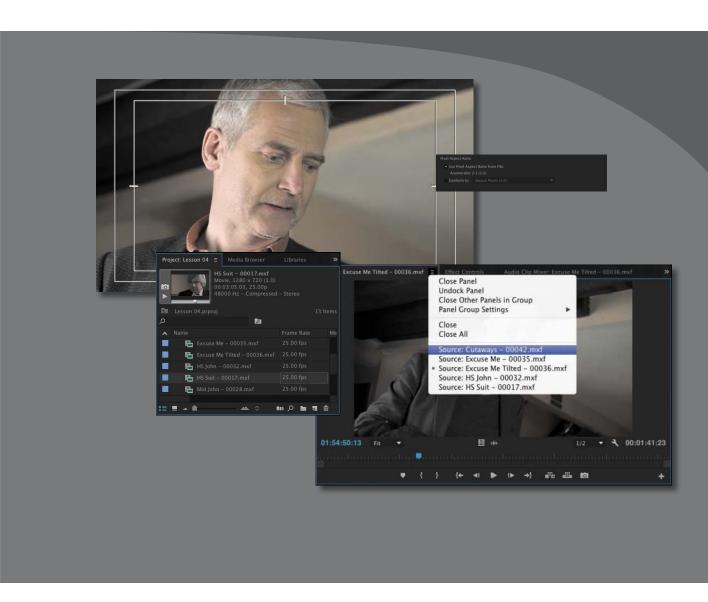

Once you have some video and sound assets in your project, you'll begin looking through your footage and adding clips to a sequence. Before you do, it's well worth spending a little time organizing the assets you have. Doing so can save you from spending hours of hunting for things later.

# **Getting started**

When you have lots of clips in your project, imported from several different media types, it can be a challenge to stay on top of everything and always find that magic shot when you need it.

In this lesson, you'll learn how to organize your clips using the Project panel, which is the heart of your project. You'll create special folders, called *bins*, to divide your clips into categories. You'll also learn about adding important metadata and labels to your clips.

You'll begin by getting to know the Project panel and organizing your clips.

- 1 To begin, reset the workspace to the default. In the Workspace panel, click Editing. Then click the menu adjacent to the Editing option and choose Reset to Saved Layout.
- 2 For this lesson, you'll use the project file you used in Lesson 3, "Importing Media." Continue to work with the project file from the previous lesson, or open it from your hard drive.
- Choose File > Save As.
- Rename the file **Lesson 04.prproj**.
- Choose a preferred location on your hard drive, and click Save to save the project.

If you do not have the previous lesson file, you can open the file Lesson 04.prproj from the Lessons/Lesson 04 folder.

# Using the Project panel

Anything you import into your Adobe Premiere Pro CC project will appear in the Project panel. As well as giving you excellent tools for browsing your clips and working with their metadata, the Project panel has special folders, called bins, that you can use to stay organized.

Anything that appears in a sequence must be in the Project panel. If you delete a clip in the Project panel that is already used in a sequence, the clip will automatically be removed from the sequence. Premiere Pro will warn you if deleting a clip will affect an existing sequence.

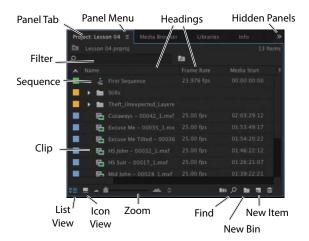

As well as acting as the repository for all your clips, the Project panel gives you important options for interpreting media. All of your footage will have a frame rate (frames per second, or fps) and a pixel aspect ratio (pixel shape), for example. You may want to change these settings for creative reasons.

You could, for example, interpret video recorded at 60fps video as 30fps to achieve a 50% slow-motion effect. You might also receive a video file that has the wrong pixel aspect ratio setting.

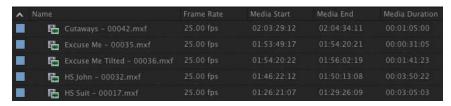

Premiere Pro uses metadata associated with footage to know how to play it back. If you want to change the clip metadata, you can do so in the Project panel.

# **Customizing the Project panel**

It's likely that you'll want to resize the Project panel from time to time. You'll alternate between looking at your clips as a list or as thumbnail icons. Sometimes it's quicker to resize the panel than to scroll to see more information.

The default Editing workspace is designed to keep the interface as clean as possible so you can focus on your creative work. Part of the Project panel that's hidden from view by default, called the Preview Area, gives additional information about your clips.

Let's take a look at it:

- 1 Click the panel menu for the Project panel (on the panel tab).
- Choose Preview Area.

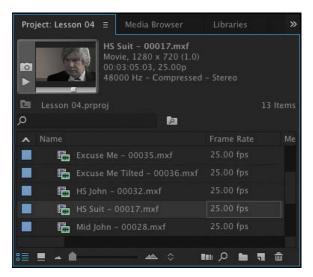

The Preview Area displays useful information for clips you select.

The Preview Area shows you several kinds of useful information about a clip when you select it in the Project panel, including the frame size, pixel aspect ratio, and duration.

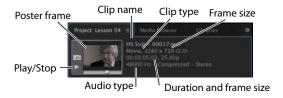

If it is not already selected, click the List View button ( ) at the bottom left of the Project panel. In this view, you'll find a lot of information about each clip in the Project panel, but you need to scroll horizontally to see it.

The Preview Area gives you a mix of information about clips when you need it.

- Click the panel menu for the Project panel (on the Panel tab).
- Choose Preview Area to hide it.

# Finding assets in the Project panel

Working with clips is a little like working with pieces of paper at your desk. If you have just one or two clips, it's easy. But when you have 100 to 200, you need a system.

**Tip:** There's a quick way to toggle between seeing the Project panel in a frame and seeing it full-screen: Hover your mouse cursor over the panel and press the (grave) key. You can do this with any panel. If your keyboard does not have a `(grave) key, you can click the panel menu and choose Panel Group Settings > Maximize Panel Group.

One way you can help make things smoother during the edit is to invest a little time in organizing your clips at the beginning. If you name your clips during capture or after importing them, it can help enormously. Even if you don't give each clip its own name during capture from tape, you can give a name to each type of shot and let Premiere Pro add 01, 02, 03, and so on (see Lesson 3).

- 1 Click the Name heading at the top of the Project panel. The items in the Project panel are displayed in alphabetical order or reverse alphabetical order each time you click the Name heading again.
  - If you're searching for several clips with particular features—such as a duration or a frame size—it can be helpful to change the order in which the headings are displayed.
- 2 Scroll to the right until you can see the Media Duration heading in the Project panel. This shows the total duration of each clip's media file.
- 3 Click the Media Duration heading. Premiere Pro now displays the clips in order of media duration. Notice the direction arrow on the Media Duration heading. Each time you click the heading, the direction arrow toggles between showing clips in duration order or reverse duration order.

Media Duration 🗸 Media Duration \Lambda

4 Drag the Media Duration heading to the left until you see a blue divider between the Frame heading and the Name heading. When you release the mouse button, the Media Duration heading will be repositioned right next to the Name heading.

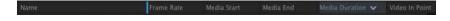

The blue divider shows where you will drop the heading.

#### Filtering bin content

Premiere Pro has built-in search tools to help you find your media. Even if you're using nondescriptive original clip names assigned in-camera, you can search for clips based on a number of factors, such as frame size or file type.

At the top of the Project panel, you can type in the Filter Bin Content box to display only clips with names or metadata matching the text you enter. This is a quick way to locate a clip if you remember its name (or even part of its name). Clips that don't match the text you enter are hidden, and clips that do match are revealed, even if they are inside a closed bin.

- ► **Tip:** You can scroll the Project panel view up and down using the scroll wheel on your mouse.
- Note: When you scroll to the right in the Project panel, Premiere Pro always maintains the clip names on the left so you know which clips vou're seeing information about.

- Note: You may need to drag a divider to expand the width of a column before you can see its sorting order arrow.
- Note: Graphic and photo files such as Photoshop PSD, JPEG, and Illustrator AI files import with a default frame duration you set in Preferences > General > Still Image Default Duration.

Try this now.

1 Click in the Filter Bin Content box, and type **joh**. Premiere Pro displays only clips with the letters

*joh* in the name or in the metadata. Notice that the name of the project is displayed above the text entry box, along with "(filtered)."

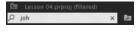

- **2** Click the X on the right of the Find box to clear your search.
- **3** Type **psd** in the box.

Premiere Pro displays only clips that have the letters *psd* in their name or metadata. In this case, it's the Theft\_Unexpected title you imported earlier as both a flattened image and a layered image—these are both Photoshop PSD files. Using the Filter Bin Content box in this way, you can search for particular types of files.

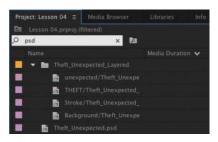

**Note:** The name bin comes from film editing. The Project panel is also effectively a bin; it can contain clips and functions exactly like any other bin.

Be sure to click the X on the right of the Filter Bin Content box to clear your filter when you have found the clips you want.

#### Using advanced Find

Premiere Pro also has an advanced Find option. To learn about it, you can import a couple more clips.

Using any of the methods described in Lesson 3, import these items:

- Seattle\_Skyline.mov from the Assets/Video and Audio Files/General Views folder.
- Under Basket.MOV from the Assets/Video and Audio Files/Basketball folder.

At the bottom of the Project panel, click the Find button ( ). Premiere Pro displays the Find panel, which has more advanced options for locating your clip.

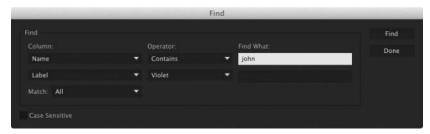

You can perform two searches at once with the advanced Find panel. You can choose to display clips that match both search criteria or either search criterion. For example, you could do either of the following:

Search for a clip with the words *dog* AND *boat* in its name.

or

Search for a clip with the word *dog* OR *boat* in its name.

Then choose a few options.

- **Column**: This option lets you select from the available headings in the Project panel. When you click Find, Premiere Pro will search using only the heading you select.
- **Operator**: This option gives you a set of standard search options. Use this menu to choose whether you want to find a clip that contains, matches exactly, begins with, or ends with whatever you search for.
- Match: Choose All to find a clip with both your first and your second search text. Choose Any to find a clip with either your first or your second search text.
- **Case Sensitive**: Selecting this option tells Premiere Pro whether you want your search to exactly match the uppercase and lowercase letters you enter.
- **Find What**: Type your search text here. You can add up to two sets of search text.

When you click Find, Premiere Pro highlights a clip that matches your search criteria. Click Find again, and Premiere Pro highlights the next clip that matches your search criteria. Click Done to exit the Find dialog box.

# Working with bins

Bins allow you to organize clips by dividing them into groups.

Just like folders on your hard drive, you can have multiple bins inside other bins,

creating a folder structure as complex as your project requires.

There's an important difference between bins and the folders on your storage drive: Bins exist only in your Premiere Pro project file to organize clips. You won't find individual folders representing project bins on your storage drive.

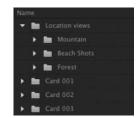

# **Creating bins**

Let's create a bin.

- 1 Click the New Bin button ( ) at the bottom of the Project panel. Premiere Pro creates a new bin and automatically highlights the name, ready for you to rename it. It's a good habit to name bins as soon as you create them.
- 2 You have already imported some clips from a film, so let's give them a bin. Name the new bin **Theft Unexpected**.
- 3 You can also create a bin using the File menu. Let's do this now: Make sure the Project panel is active and choose File > New > Bin.
- 4 Name the new bin **PSD Files**.
- 5 You can also make a new bin by right-clicking a blank area in the Project panel and choosing New Bin. Try this now.
- 6 Name the new bin **Illustrator Files**.

One of the quickest and easiest ways to create a new bin for clips you already have in your project is to drag and drop the clips onto the New Bin button at the bottom of the Project panel.

- 7 Drag and drop the clip Seattle Skyline.mov onto the New Bin button.
- 8 Name the newly created bin City Views.
- Make sure the Project panel is active but no existing bins are selected. Press the keyboard shortcut Control+B (Windows) or Command+B (Mac OS) to make another bin.
- **10** Name the bin **Sequences**.

If your Project panel is set to List view, bins are displayed in alphabetical order among the clips.

# Brightlove film logo a City Views HS Suit - 00017 mixf Mid John - 00028.mxd Mid Suit + 00008.mxf Reveal - 00038.mxf

# Managing media in bins

Now that you have some bins, let's put them to use. As you move clips into bins, use the disclosure triangles to hide their contents and tidy up the view.

- 1 Drag the clip Brightlove\_film\_logo.ai into the Illustrator Files bin.
- 2 Drag Theft\_Unexpected.psd into the PSD Files bin.
- 3 Drag the Theft Unexpected Layered bin (created automatically when you imported the layered PSD file as individual layers) into the PSD Files bin.

Note: To rename a bin, select it and press the Enter kev.

Note: It can be difficult to find a blank part of the Project panel to click when it is full of clips. Try clicking just to the left of the icons, inside the panel.

Note: When you import an Adobe Photoshop file with multiple layers and choose to import as a sequence, Premiere Pro automatically creates a bin for the layers and their sequence.

- 4 Drag the clip Under Basket.MOV into the City Views bin. You may need to resize the panel or switch it to full-screen to see both the clip and the bin.
- **5** Drag the sequence called First Sequence into the Sequences bin.
- **6** Drag all the remaining clips into the Theft Unexpected bin.

You should now have a nicely organized Project panel, with each kind of clip in its own bin.

Notice that you can also copy and paste clips to make extra copies if this suits your organizational system. You have a Photoshop document that might be useful for the Theft Unexpected content. Let's make an extra copy.

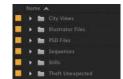

- 7 Click the disclosure triangle for the PSD Files bin to display the contents.
- Right-click the Theft\_Unexpected.psd clip and choose Copy.
- Click the disclosure triangle for the Theft Unexpected bin to display the contents.
- **10** Right-click the Theft Unexpected bin and choose Paste. Premiere Pro places a copy of the clip in the Theft Unexpected bin.

- Tip: You can make Shift-click and Control-click (Windows) or Command-click (Mac OS) selections in the Project panel, just as you can with files on your hard drive.
- Note: When you make copies of clips, you are not making copies of the media files they are linked to. You can make as many copies as you like of a clip in your Premiere Pro project. Those copies will all link to the same

original media file.

# Finding your media files

If you're not sure where a media file is on your hard drive, right-click the clip in the Project panel and choose Reveal in Explorer (Windows) or Reveal in Finder (Mac OS).

Premiere Pro will open the folder on your hard drive that contains the media file and highlight it. This can be useful if you are working with media files stored on multiple hard drives or if you have renamed your clips in Premiere Pro.

# Changing bin views

Although there is a distinction between the Project panel and bins, they have the same controls and viewing options. For all intents and purposes, you can treat the Project panel as a bin; many Premiere Pro editors use the terms bin and Project panel interchangeably.

Bins have two views. You choose between them by clicking the List View button (III) or Icon View button ( ) at the bottom left of the Project panel.

- **List view**: This view displays your clips and bins as a list, with a significant amount of metadata displayed. You can scroll through the metadata and use it to sort clips by clicking column headers.
- **Icon view**: This view displays your clips and bins as thumbnails you can rearrange and play back.

The Project panel has a Zoom control, which changes the size of the clip icons or thumbnails.

- 1 Double-click the Theft Unexpected bin to open it in its own floating panel.
- 2 Click the Icon View button on the Theft Unexpected bin to display thumbnails for the clips.
- **3** Try adjusting the Zoom control.

Premiere Pro can display large thumbnails to make browsing and selecting your clips easier.

You can also apply various kinds of sorting to clip thumbnails in Icon view by clicking the Sort Icons ( ) menu.

- 4 Switch to List view.
- **5** Try adjusting the Zoom control for the bin.

When you're in List view, it doesn't make that much sense to zoom, unless you turn on the display of thumbnails in this view.

6 Click the panel menu (on the panel tab) and choose Thumbnails.

Premiere Pro now displays thumbnails in List view, as well as in Icon view.

**7** Try adjusting the Zoom control.

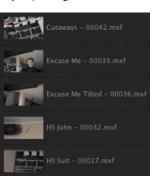

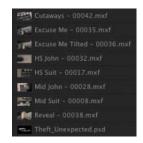

The clip thumbnails show the first frame of the media. In some clips, the first frame will not be particularly useful. Look at the clip HS Suit, for example. The thumbnail shows a clapperboard, but it would be useful to see the character.

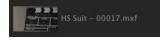

Note: You can also change the font size in the Project panel by clicking the panel menu and choosing Font Size. This is particularly useful if you are working on a high-resolution screen.

- 8 Switch to Icon view.
  - In this view, you can hover the mouse cursor over a clip thumbnail to see a preview of the clip.
- **9** Hover the mouse cursor over the HS Suit clip. Move the mouse until you find a frame that better represents the shot.
- **10** While the frame you have chosen is displayed, press the I key. I is the keyboard shortcut for Mark In, a command that sets the beginning of
  - a selection when choosing part of a clip that you intend to add to a sequence. The same selection also sets the poster frame for a clip in a bin.
- 11 Switch to List view.

Premiere Pro shows your newly selected frame as the thumbnail for this clip.

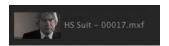

- **12** Use the panel menu (on the panel tab) to turn off thumbnails in List view.
- **13** Close the Theft Unexpected bin.

#### Search bins

When using the Filter Bin Content box to display specific clips, you have the option to create a special kind of virtual bin, called a Search bin.

After typing in the Filter Bin Content box, click the Create New Search Bin button (**b**).

Search bins appear in the Project panel automatically (not inside other bins). They display the results of a search performed when using the Filter Bin Content box.

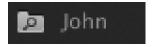

You can rename search bins and place them in other bins.

The contents of a Search bin will update dynamically, so if you add new clips to a project that meet the search criteria, they'll appear in the search bin automatically. This can be a fantastic time-saver when working with documentary material that changes over time as you obtain new footage.

► **Tip:** When you've finished using the Filter Bin Content box, be sure to click the X on the right side to clear the filter.

Note: In addition to hovering the mouse

cursor over a clip

thumbnail, you can click to select the clip,

which will reveal a small timeline control under

the thumbnail. You can

use this timeline to view

the contents of the clip.

# **Assigning labels**

Every item in the Project panel has a label color. In List view, the Label column shows the label color for every clip. When you add clips to a sequence, they are displayed in the Timeline panel with this label color.

Let's change the color for a title.

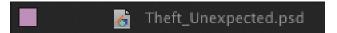

Right-click Theft Unexpected.psd and choose Label > Forest.

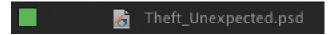

You can change label colors for multiple clips in a single step by selecting them and then right-clicking the selected clips to choose another label color.

2 Press Control+Z (Windows) or Command+Z (Mac OS) to change the Theft\_Unexpected.psd label color back to Lavender.

When you add a clip to a sequence, Premiere Pro creates a new *instance*, or copy of that clip. You'll have one copy in the Project panel and one copy in the sequence.

By default, when you change the label color for a clip in the Project panel or rename a clip, it won't update copies of the clip in sequences.

You can change this by choosing File > Project Settings > General and enabling the option to display the project item name and label color for all instances.

# Changing the available label colors

You can assign up to eight available colors as labels to items in your project. There are also eight types of items that label colors can be assigned to, which means there aren't any spare label colors.

If you choose Edit > Preferences > Label Colors (Windows) or Premiere Pro > Preferences > Label Colors (Mac OS), you'll see the list of colors, each with a color swatch. You can click the color swatch to change the color.

If you select Label Defaults in the preferences, you can choose different default labels for each kind of item in your project.

# **Changing names**

Because clips in your project are separate from the media files they link to, you can rename items in Premiere Pro, and the names of your original media files on the hard drive are left untouched. This makes renaming clips safe to do.

- 1 Open the PSD Files bin.
- 2 Right-click the clip Theft\_Unexpected.psd and choose Rename.
- 3 Change the name to **TU Title BW**.

4 Right-click the newly renamed clip, TU Title BW, and choose Reveal in Explorer (Windows) or Reveal in Finder (Mac OS).

Theft\_Unexpected.psd

The file is displayed. Notice that the original filename has not changed. It's helpful to be clear about the relationship between your original media files and the clips inside Premiere Pro because it explains much of the way the application works.

Note: When you change the name of a clip in Premiere Pro, the new name is stored in the project file. Two project files could easily have different names representing the same clip.

# **Customizing bins**

When set to List view, the Project panel displays a number of clip information headings. You can easily add or remove headings. Depending on the clips you have and the types of metadata you are working with, you might want to display or hide different headings.

- 1 Open the Theft Unexpected bin.
- 2 Click the panel menu and choose Metadata Display. The Metadata Display panel opens.

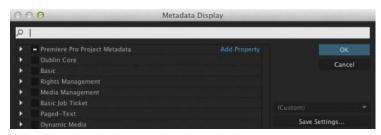

The Metadata Display panel allows you to choose any kind of metadata to use as a heading in the List view of the Project panel (and any bins). All you have to do is select the check box for the kind of information you would like to be included.

- 3 Click the disclosure triangle for Premiere Pro Project Metadata to show those options.
- **4** Select the Media Type check box.
- 5 Click OK.

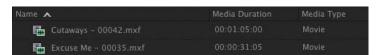

Media Type is now added as a heading for the Theft Unexpected bin but not for any other bins. To make this kind of change to every bin in one step, use the panel menu in the Project panel rather than in an individual bin.

Note: Several useful bin headings are displayed by default, including the Good check box. Select this box for clips you prefer, and then click the heading to sort selects from unwanted content. Some of the headings are for information only, while others can be edited directly in the bin. The Scene heading, for example, allows you to add a scene number for each clip.

Notice that if you enter a number for a scene and then press the Enter key, Premiere Pro activates the next scene box. This way, you can use the keyboard to quickly enter information about several clips, jumping from one box to the next.

# Having multiple bins open at once

Every bin panel behaves in the same way, with the same options, buttons, and settings. By default, when you double-click a bin, it opens in a floating panel.

You can change this in Preferences.

To change the options, choose Edit > Preferences > General (Windows) or Premiere Pro > Preferences > General (Mac OS).

The options let you choose what will happen when you double-click, double-click with the Control (Windows) or Command (Mac OS) key, or double-click with the Alt (Windows) or Option (Mac OS) key.

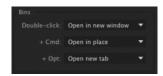

# Monitoring footage

The greater part of video editing is spent watching clips and making creative choices about them. It's important to feel comfortable browsing media.

Premiere Pro has multiple ways of performing common tasks such as playing video clips. You can use the keyboard, click buttons with your mouse, or use an external device like a jog/shuttle controller.

- 1 Double-click the Theft Unexpected bin to open it.
- **2** Click the Icon View button at the lower-left corner of the bin.
- 3 Drag your mouse, without clicking, across any of the images in the bin. Premiere Pro displays the contents of the clip as you drag. The left edge of the thumbnail represents the beginning of the clip, and the right edge represents the end. In this way, the width of the thumbnail represents the whole clip.

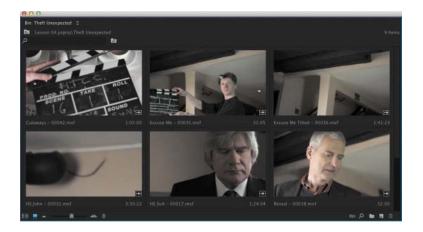

4 Select a clip by clicking it once. Hover scrubbing is now turned off, and a mini scroll bar appears at the bottom of the thumbnail. Try dragging through the clip using the scroll bar.

When a clip is selected, you can use the J, K, and L keys on your keyboard to perform playback, just as you can in the Media Browser.

- J: Play backward
- K: Pause
- L: Play forward
- 5 Select a clip and use the J, K, and L keys to play the thumbnail. Be sure to click the clip only once; if you double-click, the clip will open in the Source Monitor.

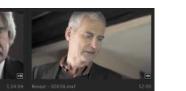

**► Tip:** If you press the J or L key multiple times, Premiere Pro will play the video clips at multiple speeds.

When you double-click a clip, not only does Premiere Pro display the clip in the Source Monitor, but it adds it to a list of recent clips.

- **6** Double-click to open four or five clips from the Theft Unexpected bin in the Source Monitor.
- 7 Click the panel menu, on the tab at the top of the Source Monitor, to browse between your recent clips.

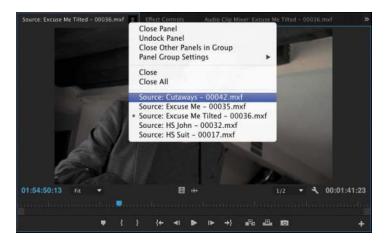

**Tip:** Notice that you have the option to close a single clip or close all clips, clearing the menu and the monitor. Some editors like to clear the menu and then open several clips that are part of a scene by selecting them all in the bin and dragging them into the Source Monitor together. They can then use the Recent Items menu to browse only the clips from that

selection.

Click the Zoom menu at the bottom of the Source Monitor. By default, this is set to Fit, which means Premiere Pro will display the whole frame, regardless of the original size. Change the setting to 100%.

These clips are high-resolution, and they are probably much bigger than your Source Monitor. You're likely to have scroll bars at the bottom and on the right of your Source Monitor now, so you can view different parts of the image.

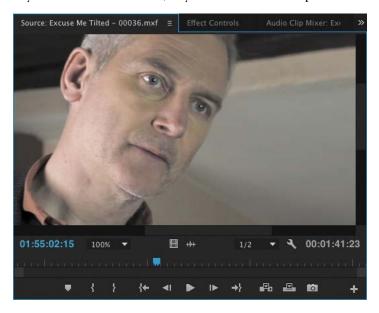

The benefit of viewing with Zoom set to 100% is that you see every pixel of the original video, which is useful for checking the quality.

Set the Zoom menu back to Fit.

#### Playback resolution

If you have an older or slower processor or are working with large frame sizes such as Ultra High-Definition (4K or above), your computer may struggle to play back all the frames of your video clips. The clips will play with the correct timing, but some frames may not be displayed.

To work with a wide variety of computer hardware configurations, from powerful desktop workstations to lightweight portable laptops, Premiere Pro can lower the playback resolution to make playback smoother.

The default resolution is 1/2. You can switch the playback resolution as often as you like, using the Select Playback Resolution menu on the Source Monitor and Program Monitor panels.

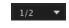

Some lower resolutions are available only when working with particular media types.

#### Timecode information

At the bottom left of the Source Monitor, a timecode display shows the current position of the playhead in hours, minutes, seconds, and frames (00:00:00:00).

For example, 00:15:10:01 would be 0 hours, 15 minutes, 10 seconds, and 1 frame.

Note that this is based on the original timecode for the clip, which probably does not begin at 00:00:00:00.

At the bottom right of the Source Monitor, a timecode display shows the duration of your clip. By default, this shows the whole clip duration, but later you'll add special marks to make a partial selection. When you do, that duration shown will change accordingly.

#### Safe margins

Television monitors often crop the edges of the picture to achieve a clean edge. If you're producing video for a cathode ray tube (CRT) monitor, click the Settings menu (**S**) at the bottom of the Source Monitor and choose Safe Margins. Premiere Pro displays white outlines over the image.

The outer box is the action-safe zone. Aim to keep important action inside this box so that when the picture is displayed, edge cropping does not hide what is going on.

The inner box is the title-safe zone. Keep titles and graphics inside this box so that even on a badly adjusted display, your audience will be able to read the words.

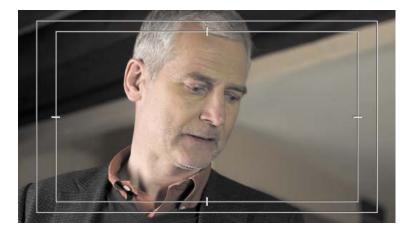

Premiere Pro also has advanced overlay options that can be configured to display useful information in the Source Monitor and Program Monitor. To enable or disable overlays, go to the monitor Settings (■) menu and choose Overlays.

You can access the settings for the overlays and safe margins by clicking the monitor Settings menu and choosing Overlay Settings > Settings.

Click the Settings button at the bottom of the Source Monitor and choose Safe Margins to hide them.

# Using essential playback controls

Let's look at the playback controls.

1 Double-click the shot Excuse Me in the Theft Unexpected bin to open it in the Source Monitor.

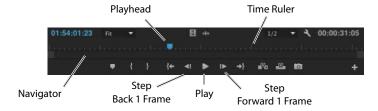

**2** At the bottom of the Source Monitor, you'll find a blue playhead marker. Drag it along the bottom of the panel to view different parts of the clip. You can also click wherever you want the playhead to go, and it will jump to that spot.

**3** Below the time ruler and the playhead, there's a scroll bar that doubles as a Zoom control. Drag one end of the scroll bar to zoom in on the clip navigator.

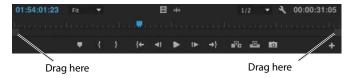

- 4 Click the Play/Stop button to play the clip. Click it again to stop playback. You can also use the spacebar to play and stop playback.
- 5 Click the Step Back 1 Frame and Step Forward 1 Frame buttons to move through the clip one frame at a time. You can also use the Left Arrow and Right Arrow keys on your keyboard.
- **6** Try using the J, K, and L keys to play your clip.

# **Customizing the monitors**

To customize the way a monitor displays video, click the Settings menu (■).

The Source Monitor and Program Monitor have the same options. You can view an audio waveform, which shows amplitude over time, and if your video has fields, you can choose which fields are shown.

Make sure Composite Video is selected in this menu.

You can also switch between viewing the clip audio waveform and the video by clicking the Drag Video Only (■) or Drag Audio Only (■) icon. These icons are used when editing clips into a sequence but also provide this useful display shortcut.

You can change the buttons displayed at the bottom of the Source Monitor and Program Monitor.

1 Click the Button Editor (■) at the bottom right of the Source Monitor. A special set of buttons appears on a floating panel.

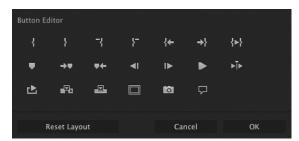

2 Drag the Loop button ( ) from the floating panel to a spot to the right of the Play button on the Source Monitor and click OK.

- 3 Double-click the Excuse Me clip in the Theft Unexpected bin to open it in the Source Monitor if it isn't open already.
- 4 Click the Loop button to enable it, and then play the video using the spacebar or the Play button on the Source Monitor. Stop the playback when you've seen enough.
  - With Loop turned on, Premiere Pro continuously repeats playback of a clip or sequence.
- 5 Click the Play button to play the clip. Click it again to stop playback. You can also use the spacebar to play and stop playback.
- **6** Click the Step Back 1 Frame and Step Forward 1 Frame buttons to move through the clip one frame at a time. You can also use the Left Arrow and Right Arrow keys on your keyboard.

# Modifying clips

Premiere Pro uses metadata associated with clips to know how to play them back. Occasionally, this metadata will be wrong, and you'll need to tell Premiere Pro how to interpret a clip.

You can change the interpretation of clips for one file or multiple files in a single step. All clips you have selected are affected by changes to interpretation.

# Adjusting audio channels

Premiere Pro has advanced audio management features. You can create complex sound mixes and selectively target output audio channels with original clip audio. You can produce mono, stereo, 5.1, and even 32-channel sequences with precise control over the routing of audio channels.

If you're just starting out, you'll probably want to produce sequences mastered in stereo using mono or stereo clips. In this case, the default settings are most likely what you need.

When recording audio with a professional camera, it's common to have one microphone record onto one audio channel and a different microphone record onto another audio channel. These are the same audio channels that would be used for regular stereo audio, but they now contain completely separate sound.

Your camera adds metadata to the audio to tell Premiere Pro whether the sound is meant to be mono (separate audio channels) or stereo (channel 1 audio and channel 2 audio combined to produce the complete stereo sound).

You can tell Premiere Pro how to interpret audio channels when new media files are imported by choosing Edit > Preferences > Audio > Default Audio Tracks (Windows) or Premiere Pro > Preferences > Audio > Default Audio Tracks (Mac OS).

If the setting was wrong when you imported your clips, it's easy to tell Premiere Pro how to correctly interpret the audio channels.

1 Right-click the Reveal clip in the Theft Unexpected bin and choose Modify > Audio Channels.

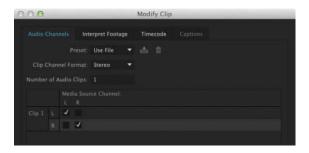

When the Preset menu is set to Use File, as it is here, Premiere Pro will use the file's metadata to identify the channel format for the audio. In this case, it's a stereo clip, so the Left and Right channels of the Source clip (described at the top of the selection matrix) are both assigned to a single clip for editing (described on the left).

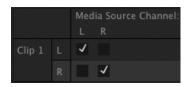

When you add this clip to a sequence, it will appear as one video clip and one audio clip.

**2** Click the Preset menu and change it to Mono.

Premiere Pro switches the Channel Format menu to Mono. You'll see that the Left and Right source channels are now linked to two separate clips.

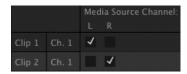

This means that when you add the clip to a sequence, each audio channel will go on a separate track, as separate clips, allowing you to work on them independently.

3 Click OK.

## A few tips on audio clip channel interpretation

Here are some things to keep in mind when working with audio clip channel interpretation:

- In the Modify Clip dialog box, every available audio channel will be listed.
- You can override the original file audio channel interpretation. This will mean a different type of audio track may be needed in a sequence.
- The list on the left (which may be as short as one clip) shows how many clips will be added to a sequence when using this audio.
- Use the check boxes to choose which source audio channels are included in each sequence audio clip. This means you can easily combine multiple source audio channels into a single sequence clip or separate them into different clips in any way that works for your project.

#### Merging clips

It's quite common for video to be recorded on a camera with relatively low-quality audio while high-quality sound is recorded on a separate device. When working this way, you'll want to combine the high-quality audio with the video by merging them.

The most important factor when merging video and audio files in this way is synchronization. You will either manually define a sync point—like a clapperboard mark—or allow Premiere Pro to sync your clips automatically based on their original timecode information or audio.

If you choose to sync clips using audio, Premiere Pro will analyze both the in-camera audio and the separately captured sound and match them up.

- If you don't have matching audio in the clips you are merging, you can manually add a marker. If you're adding a mark, place it on a clear sync point like a clapperboard.
- Select the camera clip and the separate audio clip. Right-click either item and choose Merge Clips.
- Under Synchronize Point, choose your sync point, and click OK.

A new clip is created that combines the video and the "good" audio in a single item.

#### Interpreting video footage

For Premiere Pro to play back a clip correctly, it needs to know the frame rate for the video, the pixel aspect ratio (the shape of the pixels), and, if your clip is interlaced, the order in which to display the fields. Premiere Pro can find out this information from the file's metadata, but you can change the interpretation easily.

- 1 Import RED Video.R3D from the Lessons/Assets/Video and Audio Files/ RED folder. Double-click the clip to open it in the Source Monitor. It's full anamorphic widescreen, which is a little too wide for this project.
- **2** Right-click the clip in the Project panel and choose Modify > Interpret Footage. The option to modify audio channels is unavailable because this clip has no audio.
- **3** Right now, the clip is set to use the pixel aspect ratio setting from the file: Anamorphic 2:1. This means the pixels are twice as wide as they are tall.

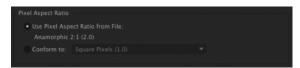

4 Use the Conform To menu to change the Pixel Aspect Ratio setting to DVCPRO HD (1.5). Then click OK.

From now on, Premiere Pro will interpret the clip as having pixels that are 1.5 times wider than they are tall. This reshapes the picture to make it standard 16:9 widescreen. You can see the result in the Source Monitor.

This won't always work—in fact, it often introduces unwanted distortion—but it can provide a quick fix for mismatched media (a common problem for news editors).

#### Working with raw files

Premiere Pro has special settings for .R3D files created by RED cameras, .ari files created by ARRI cameras, and several others. These files are similar to the Camera RAW format used by professional digital single-lens reflex (DSLR) still cameras.

RAW files always have a layer of interpretation applied to them in order to view them. You can change the interpretation at any time without impacting playback performance. This means you can make changes, for example, to the colors in a shot without requiring any extra processing power. You could achieve a similar result using a special effect, but your computer would have to do more work to play the clip.

The Effect Controls panel gives access to controls for clips in sequences and in the Project panel. You can use it to change the interpretation of RAW media files.

- 1 Double-click the RED Video.R3D clip to open it in the Source Monitor.
- 2 Using the panel tab, drag the Effect Controls panel over the Program Monitor so you can see both the Source Monitor and the Effect Controls panel at the same time.

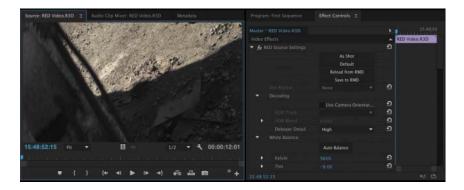

Because the RED Video.R3D clip is displayed in the Source Monitor, the Effect Controls panel now shows the RED Source Settings options for that clip, which change the way the RAW media is interpreted.

In many ways, this is a color correction tool, with automatic white balance and individual adjustments for the red, green, and blue values.

- **3** Scroll down to the end of the list, where you'll find Gain settings. Increase the Red gain to about 1.5. You can click the disclosure triangle to reveal a slider control, drag the blue number directly, or click and type over the number.
- **4** Take another look at the clip in the Source Monitor. The picture has updated. If you had already edited this clip into a sequence, it would update in the sequence too.

For more information about working with RED media, go to http://helpx.adobe. com/premiere-pro/compatibility.html.

Different RAW media files will give different RED Source Settings options in the Effect Controls panel.

### **Review questions**

- 1 How do you change the List view headings displayed in the Project panel?
- 2 How can you quickly filter the display of clips in the Project panel to make finding a clip easier?
- 3 How do you create a new bin?
- 4 If you change the name of a clip in the Project panel, does it change the name of the media file it links to on your hard drive?
- 5 What keys can you use to play back video and sound clips?
- 6 How can you change the way clip audio channels are interpreted?

#### **Review answers**

- 1 Click the panel menu for the Project panel and choose Metadata Display. Select the check box for any heading you want to appear.
- 2 Click the Filter Bin Content box and start typing the name of the clip you are looking for. Premiere Pro hides any clips that don't match and displays those that do.
- **3** You have several options: Click the New Bin button at the bottom of the Project panel, go to the File menu and choose New > Bin, right-click a blank area in the Project panel and choose New Bin, or press Control+B (Windows) or Command+B (Mac OS). You can also drag and drop clips onto the New Bin button on the Project panel.
- 4 No. You can duplicate, rename, or delete clips in your Project panel, and nothing will happen to your original media files.
- 5 The spacebar plays and stops. J, K, and L can be used like a shuttle controller to play backward and forward, and the arrow keys can be used to move one frame backward or one frame forward.
- 6 In the Project panel, right-click the clip you want to change and choose Modify > Audio Channels. Choose the correct option (usually by selecting a preset) and click OK.

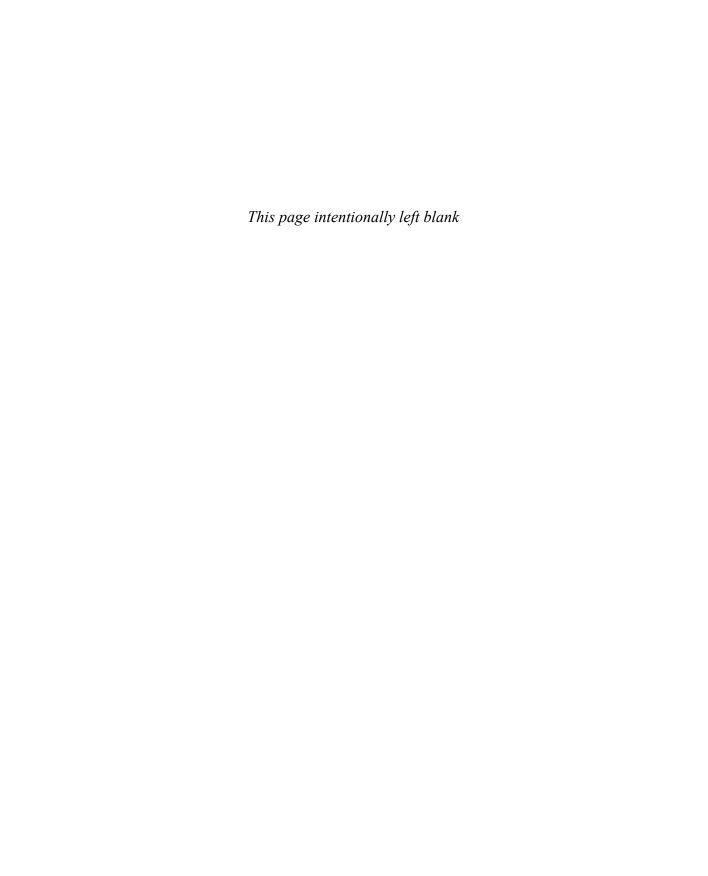

# **INDEX**

| NUMBERS                                      | modifying queues, 445                                      |
|----------------------------------------------|------------------------------------------------------------|
| 3D space, manipulating clips in, 218–219     | Output panel, 441–442<br>queuing exports, 442–444          |
| 8-bit video, 322–323, 351                    | Source panel, 441–442                                      |
| 32-bit color effects, using with video, 292  | watch folders, 445                                         |
| -                                            | Adobe Photoshop                                            |
| A                                            | graphics and titles, 402–403                               |
| A                                            | image tips, 55                                             |
| AAC Audio format, exporting to, 438          | importing, 53–54                                           |
| AAF (Advanced Authoring Format),             | Adobe Prelude                                              |
| exporting to, 447                            | adding markers with, 129                                   |
| A/B editing mode, using with transitions,    | importing from, 47–48                                      |
| 153–158                                      | Adobe SpeedGrade, sending sequences to,                    |
| accelerated effects, using with video, 292   | 356–358                                                    |
| adjustment layers, using with video effects, | ADV and DV capture, 27                                     |
| 295–298                                      | AES and XLR audio, using with professional                 |
| Adobe After Effects                          | decks, 453                                                 |
| converting compositions to clips, 418        | After Effects                                              |
| Roto Brush tool, 380                         | converting compositions to clips, 418                      |
| sending clips to, 298–300                    | Roto Brush tool, 380                                       |
| Adobe Audition                               | sending clips to, 298–300                                  |
| removing background noise, 278–280           | AIFF format, exporting to, 438                             |
| sending audio to, 252                        | alignment, choosing for video                              |
| Adobe components After Effects, 6–7          | typography, 393                                            |
| Audition, 6–7                                | alpha, preserving, 418                                     |
| Dynamic Link, 6–7                            | alpha channels                                             |
| Encore, 6                                    | explained, 363–364, 366                                    |
| Illustrator, 6                               | transparencies, 370–371                                    |
| Media Encoder, 6                             | Alt key. See keyboard shortcuts                            |
| Photoshop, 6                                 | Anchor Point setting, choosing for                         |
| Prelude, 6–7                                 | Motion control, 197                                        |
| SpeedGrade, 6                                | Anchor presets, using, 312<br>Andrea Sweeney NYC clip, 453 |
| Adobe Illustrator files                      | Animated GIF format, exporting to, 439                     |
| Editor Original option, 56                   | animating                                                  |
| importing, 55–56                             | clip size changes, 208–210                                 |
| Adobe Media Encoder. See also exporting      | positions of layers, 201–203                               |
| adding stand-alone files, 444                | anti-aliasing method, using with video                     |
| After Effects compositions, 444              | transitions, 150                                           |
| configuring exports, 439-441                 | Anti-flicker Filter setting, choosing for                  |
| export effects, 441                          | Motion control, 197                                        |
| file format for export, 437-439              | application preferences, 15                                |
| file formats, 442                            | Area Type tool, using, 398                                 |
| importing sequences, 444                     | ari files, 85                                              |
|                                              |                                                            |

| AS-11 format, exporting to, 438    | displaying for EQ effect, 270           | customizing, 75–76                     |
|------------------------------------|-----------------------------------------|----------------------------------------|
| assets                             | setting, 242                            | explained, 69                          |
| finding in Project panel, 66–69    | audio noise                             | versus folders, 69                     |
| finding with Media Browser,        | Highpass and Lowpass effects,           | Icon view, 71, 73                      |
| 50–52                              | 272–273                                 | List view, 71–72                       |
| importing, 45–46                   | Loudness Radar, 281–283                 | managing media in, 70–71               |
| audio. See also sound; volume      | Multiband Compressor effect,            | Metadata Display panel, 75             |
| clip vs. track keyframes, 256      | 273–277                                 | opening multiple, 76                   |
| faders, 257                        | Notch effect, 277                       | in Project panel, 64                   |
| master track output, 240–241       | Audio Plug-in Manager, 292              | renaming, 70                           |
| monitoring, 245                    | audio samples, viewing, 243             | renaming clips, 74–75                  |
| normalizing, 251–252               | audio tracks                            | Search bin, 73                         |
| occurrence of hum, 277             | types of, 39                            | views, 71–73                           |
| removing background noise,         | working with, 245                       | black-and-white effects, using, 340    |
| 278–280                            | audio transitions. See also transitions | blend mode                             |
| sending to Adobe Audition CC,      | applying, 160–161                       | combining layers based on,             |
| 252                                | creating crossfades, 159                | 369–370                                |
| signal-to-noise ratio, 242         | audio waveforms, viewing, 81, 243-      | explained, 367                         |
| smoothing volume between           | 245, 251                                | BMP format, exporting to, 439          |
| keyframes, 256                     | Audio workspace                         | cache. See media cache                 |
| split edits, 253                   | switching to, 238–239                   | brightness slider, using, 15           |
| uses of, 238                       | working in, 239–240                     |                                        |
| voice-over "scratch track,"        | Audition                                |                                        |
| 247-248                            | removing background noise,              | C                                      |
| volume adjustments, 248–252        | 278-280                                 |                                        |
| audio channels                     | sending audio to, 252                   | capture devices, form factors, 58      |
| adjusting, 82–83                   | Auto Bézier keyframe interpolation,     | Capture Format settings, 27            |
| explained, 241                     | 309                                     | CC Libraries downloads, 29–30          |
| tips, 84                           | Auto Save files                         | Chapter Marker, explained, 125         |
| audio characteristics              | preferences, setting, 15                | chromakey composition                  |
| amplitude, 247                     | storing, 28                             | making, 372                            |
| frequency, 246                     | AVI format, exporting to, 439           | Ultra Key effect, 373-376              |
| phase, 247                         | Avid Media Composer projects,           | clip duration, changing, 170–172       |
| Audio Clip Mixer                   | importing, 32–33                        | clip interpretation, changing, 90      |
| displaying in Editing workspace,   |                                         | clip navigator, zooming in on, 81      |
| 9, 11                              | В                                       | clip position, changing, 201–203       |
| using, 256–257                     | D                                       | Clip projects, importing, 31           |
| audio clips. <i>See also</i> clips | background noise, removing,             | clip ranges, selecting in Source       |
| changing volume, 255               | 278–280                                 | Monitor, 93–95                         |
| measuring time for, 25–27          | backup files, saving automatically, 15  | clip rotation, changing, 201-203       |
| selecting, 134                     | Basic 3D effect, using with clips,      | clip size                              |
| audio conform files, including,    | 218-219                                 | animating changes to, 208–210          |
| 417-418                            | bass, adding to sound, 263              | changing, 201-203, 206-208             |
| Audio Display Format, 26–27        | Batch capture option, using in File     | clip speed, changing, 175              |
| audio editing, 4                   | menu, 415                               | clipboard, using, 138                  |
| Audio Effects, using with video,   | bevels, adding, 214                     | clips. See also audio clips; subclips; |
| 290                                | Bézier                                  | video clips                            |
| audio gain, adjusting, 250–251     | curve controls, 196                     | adding markers to, 127-128             |
| audio levels                       | interpolation, 211, 309                 | adding to multicamera source           |
| adjusting for clips, 254–257       | Bike Race multicamera footage,          | sequences, 227–229                     |
| explained, 242                     | 453                                     | adding to Timeline, 118–119            |
| Audio Master Meters, displaying in | bin content, filtering, 67–68           | adding to tracks, 99                   |
| Editing workspace, 9               | bin headings, displaying, 76            | adjusting audio channels, 82–83        |
| audio master setting, 241          | bins                                    | caution about dropping, 137            |
| audio meters                       | assigning labels, 73–74                 | closing, 78                            |
| adding to tracks, 239–240          | creating, 70                            | copying, 134                           |
|                                    | ~                                       |                                        |

| creating instances of, 74         | Color workspace, 324–325               | dropping frames, 22                   |
|-----------------------------------|----------------------------------------|---------------------------------------|
| disabling and reenabling,         | coloring effects                       | duration of clips. See clip duration  |
| 140-141                           | color-oriented workflow, following,    | DV and HDV capture, 27                |
| displaying in Editing workspace,  | 323-324                                | DV deck, recording to, 451-452        |
| 9                                 | colors                                 | Dynamic Link                          |
| dragging, 136                     | choosing for video typography,         | features, 53                          |
| dragging and dropping, 118        | 388                                    | using for media management, 428       |
| editing, 21                       | broadcast-safe, 400                    | dynamic trimming, performing,         |
| editing into sequences, 121       | choosing for titles, 400               | 191–192                               |
| explained, 20                     | Lumetri Color panel, 325-330           |                                       |
| finding in Timeline, 130          | Command key. See keyboard              | E                                     |
| isolating for selection, 161      | shortcuts                              | L                                     |
| linking and unlinking, 135        | Comment Marker, explained, 125         | Ease In and Ease Out                  |
| loading in Source Monitor, 91-92  | component video, using with            | adding to motion, 211-213             |
| making copies of, 71              | professional decks, 453                | keyframe interpolation, 309           |
| making offline, 415–416           | compositing techniques                 | edit points, using with transitions,  |
| making online, 415–416            | alpha channels, 363–364                | 146-147                               |
| manipulating in 3D space,         | keying, 363                            | editing clips into sequences, 121     |
| 218-219                           | for shooting video, 365–366            | editing commands                      |
| masking, 376–379                  | terminology, 366–367                   | insert edit, 105–107                  |
| merging, 84                       | Constant Gain crossfade, 159           | overwrite edit, 105                   |
| navigating with markers, 128      | Constant Power crossfade, 159          | storyboard editing, 108–111           |
| nudging, 136–137                  | Continuous Bézier keyframe             | three-point editing, 107              |
| rearranging in sequences,         | interpolation, 309                     | editing techniques. See also trimming |
| 137–138                           | copies of clips, making, 71            | changing playback speed,              |
| rejoining, 135                    | copying                                | 168–174                               |
| Remove Unused option, 424         | clips, 134                             | Fit to Fill, 168                      |
| renaming, 74–75                   | files, 418–419                         | four-point editing, 166               |
| replacing, 175–179                | media, 419                             | nesting sequences, 179–180            |
| representing in thumbnails, 76    | crawling text, 408-409                 | over-cranking, 170                    |
| scaling, 99                       | credits, writing, 408                  | replace edits, 176–178                |
| searching in sequences, 130       | crossfades, creating, 159              | replacing clips and footage,          |
| selecting, 132–134                | Ctrl key. See keyboard shortcuts       | 175–179                               |
| sorting in icon view, 109         |                                        | ripple edits, 182–184                 |
| splitting, 134–135                | D                                      | rolling edits, 184, 253               |
| closed captioning, using, 449–450 | D                                      | sliding edits, 184–185                |
| codecs                            | dB (decibel) scale, 242                | editing to markers, automating,       |
| choosing, 435-436                 | delay, adding to sound, 264            | 128–129                               |
| explained, 36                     | deleting segments, 138–141             | Editing workspace                     |
| GoPro CineForm, 420, 436          | Desert clip, 453                       | accessing, 7–8                        |
| collaboration, managing, 426-427  | dialogue, locating, 244                | customizing, 12–14                    |
| color balance                     | digital video workflow                 | default, 9                            |
| Lumetri color wheels, 352-354     | enhancing, 4–5                         | displaying panels, 9                  |
| primary color correction,         | incorporating components into,         | layout, 8–12                          |
| 349–352                           | 5–6                                    | resetting, 8                          |
| white balance, 348–349            | process, 3–4                           | user interface, 9                     |
| color correction, 4, 324, 341-343 | scenarios, 6–7                         | edits, making with four marks, 107.   |
| evaluating, 347                   | disk space, calculating, 418           | See also sequences                    |
| Video Limiter effect, 343–344     | dissolves, positioning start times of, | EDLs (edit decision lists), working   |
| color effects                     | 156                                    | with, 447-448                         |
| Gaussian Blur, 354                | DNxHD MXF OP1a format                  | Effect controls                       |
| Lumetri looks, 355                | explained, 419                         | changing parameters in, 153–155       |
| Solarize, 354                     | exporting to, 438                      | displaying in Editing workspace,      |
| color grading, 324                | downloading media files, 29–30         | 9–11                                  |
| color removal or replacement,     | DPX format, exporting to, 438          | Morph Cut effect, 155-156             |
| 340-341                           | drop shadows, adding, 213–214          | resizing, 154                         |

| Show/Hide Timeline View                                  | finding, media files, 71                             | HDMI, using with professional            |
|----------------------------------------------------------|------------------------------------------------------|------------------------------------------|
| button, 154                                              | Fit to Fill edit, 168                                | decks, 453                               |
| using, 13–14                                             | fixed effects, using with video,                     | HDV deck, recording to, 451–452          |
| using with raw files, 85–86                              | 289–290, 294                                         | Highlights control, 352                  |
| effect presets                                           | Flash Cue Point marker, explained,                   | Highpass and Lowpass effects,            |
| saving, 310–312                                          | 125                                                  | applying to audio noise,                 |
| using, 310                                               | flattened Photoshop files, importing,                | 272–273                                  |
| effects                                                  | 53                                                   | History panel, displaying in Editing     |
| Clip Name, 314–315                                       | folders versus bins, 69. See also                    | workspace, 12                            |
| image stabilization, 312–313                             | subfolders                                           | Hold keyframe interpolation, 309         |
| Lens Distortion, 317–318                                 | font size, changing in Project panel,                |                                          |
| reusing, 203–204                                         | 72                                                   | 1                                        |
| rolling shutter reduction,                               | fonts, choosing for video typography,                | :                                        |
| 312–313                                                  | 388                                                  | icon view, sorting clips in, 109         |
| selecting, 203                                           | footage. See video footage                           | Illustrator files                        |
| Shadow/Highlight, 315–317                                | creating looks for, 355–356                          | Editor Original option, 56               |
| Timecode, 314–315                                        | interpreting, 84–85                                  | importing, 55–56                         |
| using with video, 291–293                                | monitoring, 76–78                                    | image files                              |
| Warp Stabilizer, 312–313                                 | playback resolution, 79                              | adding, 405–406                          |
| EQ effect                                                | replacing, 175–179                                   | creating with Adobe Photoshop,           |
| displaying audio meters, 270                             | safe margins, 79–80                                  | 402–403                                  |
| using, 268–271                                           | timecode information, 79 four-point editing, 166–168 | restoring, 406                           |
| events, triggering during video playback, 128            |                                                      | image sequences, converting to clips 417 |
| Exponential Fade crossfade, 159                          | frame duration, setting<br>default for, 67           | Import command                           |
| export effects, 441                                      | frames. See also Program Monitor                     | versus Media Browser, 45–46              |
| export options, 432                                      | dropping, 22                                         | using, 44–45                             |
| export options, 432<br>exporting. See also Media Encoder | exporting, 433–434                                   | importing                                |
| to AAF (Advanced Authoring                               | setting for video, 26                                | from Adobe Prelude, 47–48                |
| Format), 447                                             | setting for video, 20                                | Avid Media Composer projects,            |
| to file formats, 433–434, 437–439                        |                                                      | 32–33                                    |
| Final Cut Pro XML files, 445                             | G                                                    | Clip projects, 31                        |
| master copies, 434–436                                   | gaps in Timeline, finding, 132                       | with default frame duration, 67          |
| to OMF (Open Media                                       | Gaussian Blur color effect, 355                      | Final Cut Pro projects, 31–32            |
| Framework), 446                                          | GIF format, exporting to, 439                        | flattened Photoshop files, 53            |
| single frames, 433–434                                   | GoPro CineForm codec, 420, 436                       | Illustrator files, 55–56                 |
| exports, configuring, 439–441                            | GPU card, adding, 312                                | layered Photoshop files, 54–55           |
| exposure problems, fixing, 344–347                       | graphics                                             | projects, 424–426                        |
| extract edit, performing, 140                            | adding, 405–406                                      | sequences, 424–426                       |
| extract care, performing, 110                            | creating with Adobe Photoshop,                       | subfolders, 56                           |
| F                                                        | 402–403                                              | In marks                                 |
| F                                                        | restoring, 406                                       | adding on Timeline, 102                  |
| faders, using for audio, 257                             | grayscale, explained, 363                            | clearing from Timeline,                  |
| Fast Color Corrector, 342, 348–349                       | greenscreen                                          | 102–103                                  |
| Feet + Frames option, using with                         | chromakey composition, 372                           | using in Source Monitor, 91, 94,         |
| video, 26                                                | color keying, 371–376                                | 101                                      |
| file formats, exporting to, 433–434,                     | explained, 367                                       | using on Timeline, 102                   |
| 437–439                                                  |                                                      | Info panel, displaying in Editing        |
| File menu, using, 414–416                                | ш                                                    | workspace, 9, 12                         |
| file-based workflow. See tapeless                        | Н                                                    | insert edit, 105–107                     |
| workflow                                                 | H.264 formats, exporting to, 438                     | insert editing with Program Monitor      |
| files, collecting and copying, 418-419                   | handles                                              | 119–120                                  |
| Fill Type, choosing for titles, 400                      | including, 417                                       | interactive markers, using, 128          |
| filtering, bin content, 67–68                            | using with transitions, 146–147                      | interpolation, temporal versus           |
| Final Cut Pro                                            | hard drives, managing, 29, 427–428                   | spatial, 210                             |
| exporting XML files, 445                                 | hardware cards, support for, 453                     | interpret footage settings, preserving   |
| importing projects, 31–32                                | hardware support, 4                                  | 423                                      |
|                                                          |                                                      |                                          |

| )                                       | leading, choosing for video            | mattes                             |
|-----------------------------------------|----------------------------------------|------------------------------------|
|                                         | typography, 392–393                    | explained, 367                     |
| J key, using, 77                        | Lens Distortion effect, 317–318        | with graphics or clips, 378–379    |
| J-cut, adding to audio, 253             | libraries, displaying in Editing       | media, copying, 419                |
| JPEG formats, exporting to, 438         | workspace, 9–10                        | Media Browser                      |
|                                         | Libraries panel, using, 427            | accessing, 46                      |
| V                                       | lift edit, performing, 139–140         | accessing folders, 52              |
| K                                       | Linear keyframe interpolation, 309     | adding folders to favorites, 52    |
| K key, using, 77                        | Link Media option, using, 415,         | benefits, 46                       |
| kerning, choosing for video             | 422-424                                | displaying in Editing workspace,   |
| typography, 390–391                     | Linked Selection button, clicking,     | 9–10                               |
| keyboard shortcuts                      | 133                                    | filtering assets, 52               |
| audio clip volume, 255                  | Locate command, using, 422-424         | finding assets with, 50-52         |
| audio transitions, 161                  | logos, aligning, 406–407               | Forward and Back buttons, 52       |
| Import command, 44                      | looks                                  | opening multiple panels, 52        |
| for markers, 127                        | creating for footage, 355–356          | supported video file types, 49     |
| Match Frame, 303                        | storing as styles, 401–402             | tapeless workflow, 48–49           |
| nudging clips, 137                      | Loudness Radar, applying to audio      | using to import assets, 45-46      |
| playback controls, 77                   | noise, 281–283                         | Workspaces panel, 50               |
| Ripple Edit tool, 187                   | Luma waveform, viewing in Lumetri      | media cache                        |
| Rolling Edit tool, 187                  | Scopes panel, 333                      | customizing, 57–58                 |
|                                         | Lumetri Color panel                    | use of storage space, 428          |
| rolling edits, 253                      | Basic Correction, 325–326              | Media Composer projects, importing |
| selecting noncontiguous effects,<br>203 | Color Wheels, 328-330                  | and exporting, 32–33               |
| Selection tool, 97                      | Creative section, 326–327              | Media Encoder. See also exporting  |
| •                                       | Curves section, 327–328                | adding stand-alone files, 444      |
| trimming in Timeline, 192               | Lumetri color wheels, balancing,       | After Effects compositions, 444    |
| zooming in, 149<br>keyframe controls, 4 | 352–354                                | configuring exports, 439–441       |
| •                                       | Lumetri looks color effect, 355        | export effects, 441                |
| keyframe interpolation, 210–213         | Lumetri Scopes panel                   | file formats, 437–439, 442         |
| keyframes                               | RGB parade, 338–339                    | importing sequences, 444           |
| to animate layer position,              | Settings menu, 332                     | modifying queues, 445              |
| 201–203                                 | Waveform, 332–335                      | Output panel, 441–442              |
| defined, 196                            | YUV Vectorscope, 335–337               | queuing exports, 442–444           |
| dragging to make volume                 | <u>r</u> .,                            | Source panel, 441–442              |
| changes, 255                            | 8.4                                    | watch folders, 445                 |
| lining up playhead with, 198            | M                                      | media encoding, 5                  |
| using in time remapping,                | Make Offline option, using in File     | media files                        |
| 172–174                                 | menu, 415                              | downloading, 29–30                 |
| keyframing effects                      | Marker dialog box, opening, 127        | finding in Project panel, 71       |
| adding, 305–307                         | markers                                | renaming, 417                      |
| interpolation and velocity,             | adding, 128–129                        | media formats, 2, 32               |
| 307–309                                 | explained, 124                         | media management, 428              |
| keyframing opacity, 368–369             | keyboard shortcuts, 127                | Mercury Playback Engine, 4, 24–25, |
| keying, explained, 363, 366             | removing, 128                          | 27                                 |
|                                         | types of, 124–128                      | merging clips, 84                  |
|                                         | using for navigation, 128              | metadata                           |
| L                                       | masking clips, 376–379                 | displaying in Editing workspace,   |
| L key, using, 77                        | master clip effects, using with video, | 9                                  |
| label colors, changing, 73–74           | 300–303                                | support for, 5                     |
| Laura in the snow commercial, 453       | master copies, exporting, 434–436      | Midtones control, 352              |
| layer position, animating, 201–203      | Master Levels controls, 352            | modifier keys, using with trim     |
| layered Photoshop files, importing,     | Match Frame keyboard shortcut,         | selections, 191                    |
| 54–55                                   | 303                                    | monitors, customizing, 81–82       |
| layers, combining based on blend        | Match Sequence Settings option,        | Morph Cut effect, using, 155–156   |
| mode, 369–370                           | using, 435                             | motion, adding Ease In and Out to, |
| L-cut, adding to audio, 253             | Matte effects, using, 375–376          | 211–213                            |
| ,, ,                                    |                                        |                                    |

| Motion effect<br>adjusting, 196        | Opacity effect, using with video, 290, 367–370 | Program Monitor. See also frames adding clips to Timeline with, |
|----------------------------------------|------------------------------------------------|-----------------------------------------------------------------|
| using with video, 290                  | Open Recent heading, links in, 21              | 118–119                                                         |
| Motion properties, 199–201             | Option key. See keyboard shortcuts             | displaying in Editing workspace, 9                              |
| Motion settings                        | Out marks                                      | features, 116–117                                               |
| availability of, 197–199               | adding on Timeline, 102                        | insert editing with, 119–120                                    |
| reusing, 203–204                       | clearing from Timeline, 102–103                | versus Source Monitor, 117                                      |
| motion-related effects                 | using in Source Monitor, 91, 94,               | trimming in, 186–192                                            |
| Basic 3D, 218–219                      | 101                                            | using with closed captioning, 449                               |
| bevels, 214                            | using on Timeline, 102                         | project files                                                   |
| drop shadows, 213-214                  | over-cranking, 170                             | access by multiple users, 426                                   |
| Transform, 216–218                     | overexposed images, fixing, 346-347            | managing, 30                                                    |
| MP3 format, exporting to, 438          | overwrite edit, 105                            | settings, 28                                                    |
| MPEG formats, exporting to, 438        |                                                | size of, 426                                                    |
| Multiband Compressor effect,           | Р                                              | project item name, displaying, 28                               |
| applying to audio noise,               | •                                              | project management, 5                                           |
| 273–277                                | P2 Movie format, exporting to, 439             | Project Manager                                                 |
| multicamera editing                    | paragraph text                                 | options, 417–418                                                |
| process, 225                           | adding, 397–399                                | using, 416                                                      |
| support for, 4–5                       | explained, 394                                 | Project panel                                                   |
| switching angles, 232-233              | Parametric EQ effect, 271                      | advanced Find, 68–69                                            |
| sync points for sequences,             | Pause control, 77                              | areas of, 65                                                    |
| 225–226                                | photo montage, applying transitions            | bins in, 64                                                     |
| syncing with markers, 226              | to, 151–152                                    | changing font size, 72                                          |
| users of, 224                          | Photoshop files                                | clicking in, 70                                                 |
| multicamera edits                      | graphics and titles, 402–403                   | customizing, 65–66                                              |
| flattening, 233                        | image tips, 55                                 | displaying sorting order arrow, 67                              |
| performing, 230–231                    | importing, 53–54                               | filtering bin content, 67–68                                    |
| re-recording, 231–232                  | pitch, adjusting for sound, 265–266            | finding assets in, 66–69                                        |
| multicamera source sequences,          | Play controls, 77, 80                          | making selections in, 71                                        |
| adding clips to, 227–229               | playback controls, using, 77, 80–81            | Preview Area, 66                                                |
| multicamera target sequence,           | playback resolution, 79                        | scrolling, 67                                                   |
| creating, 229–230                      | adjusting, 121–122                             | search options, 69                                              |
| Music Multi-Camera clip, 453           | pausing, 123                                   | toggling, 66                                                    |
| MXF OP1 formats, exporting to,         | playback speed, changing, 168–174              | video editing from, 95<br>Zoom control, 72                      |
| 420, 438                               | playhead<br>identifying, 80                    |                                                                 |
|                                        | moving to end of sequences, 118,               | Project Settings option, using in File<br>menu, 415             |
| N                                      | 131                                            | projects. See also trimmed projects                             |
| narration, recording scratch           | sending to times, 118                          | creating, 21–22                                                 |
| narration track, 59–60                 | PNG format, exporting to, 439                  | displaying in Editing workspace,                                |
| navigator. See clip navigator          | point text                                     | 9–10                                                            |
| nesting sequences, 179–180             | adding, 395–397                                | importing, 424–426                                              |
| NLE (nonlinear editing), 2             | explained, 394                                 | .prproj extension, 8, 20                                        |
| normalizing audio, 251–252             | Position setting, choosing for Motion          | ·F-F-0,, 0, 20                                                  |
| Notch effect, applying to audio noise, | control, 197, 199                              | 0                                                               |
| 277                                    | preferences, applying and syncing, 15          | Q                                                               |
|                                        | Prelude                                        | QuickTime format                                                |
| 0                                      | adding markers with, 129                       | choosing, 420                                                   |
| O                                      | importing from, 47–48                          | exporting to, 439                                               |
| offline clips, making, 415–416         | Premiere Clip mobile editing app, 21           |                                                                 |
| OMF (Open Media Framework),            | preview files, including, 417–418              | R                                                               |
| exporting to, 446                      | preview playback, improving                    | IX.                                                             |
| online clips, making, 415–416          | performance for, 57–59                         | .R3D files, settings for, 85                                    |
| opacity, explained, 363, 366           | primary color correction, 349-352              | Rate Stretch tool, using, 172                                   |

| raw files, working with, 85–86        | saving                                               | submixes, 39                                                |
|---------------------------------------|------------------------------------------------------|-------------------------------------------------------------|
| real-time playback, 22–24             | custom styles, 401-402                               | track types, 38                                             |
| recording                             | effect presets, 310–312                              | trimming in, 181–182                                        |
| scratch narration track, 59-60        | interpret footage settings, 423                      | shadows, choosing for titles, 401                           |
| to tape, 451–453                      | Scale settings, choosing for Motion                  | Shadows control, 352                                        |
| RED cameras, 85–86                    | control, 197, 199                                    | shapes                                                      |
| Remove Unused option, using, 424      | Scratch Disks settings, 28                           | aligning, 406–407                                           |
| renaming                              | scratch narration track, recording,                  | creating, 403-404                                           |
| clips, 74–75                          | 59-60                                                | sheen, choosing for titles, 400                             |
| media files, 417                      | scrolling options, 100                               | Shift key. See keyboard shortcuts                           |
| Render and Replace feature, using,    | SD/HD-SDI, using with professional                   | shots. See clips                                            |
| 421-422                               | decks, 453                                           | sliding edits, making, 184-185                              |
| rendering                             | Search bins, creating, 73                            | slip edits, making, 185–186                                 |
| explained, 23–24                      | Secondary Color Correction control,                  | Snap button, identifying, 136                               |
| sequences with effects, 318           | 351                                                  | Solarize color effect, 355                                  |
| rendering effects, speeding up, 312   | Segmentation Marker, explained,                      | sorting clips in icon view, 109                             |
| Replace Footage command, using, 422   | 125                                                  | sound. See also audio; volume                               |
| replacing                             | segments                                             | adjusting EQ, 267–271                                       |
| clips, 175–179                        | deleting, 138–141                                    | sweetening with audio effects,                              |
| footage, 175–179                      | extracting, 138–141                                  | 262–267                                                     |
| reusing effects, 203–204              | Selection tool                                       | sound adjustments                                           |
| reverb, adding to sound, 266–267      | keyboard shortcut, 97                                | bass, 263                                                   |
| RGB Curves effect, 342–343            | using as Ripple Edit tool, 184                       | delay, 264                                                  |
| RGB waveform, viewing in Lumetri      | using with clips, 133                                | pitch, 265                                                  |
| Scopes panel, 333                     | sequence display changes,                            | reverb, 266–267                                             |
| Ripple Delete command, using, 140     | occurrence of, 153                                   | treble, 265–266                                             |
| Ripple Edit tool                      | sequence settings, matching for                      | Source Monitor                                              |
| keyboard shortcut, 187                | exporting, 434–435                                   | Add Marker control, 93                                      |
| using, 157, 182–184                   | sequences. See also edits                            | changing buttons at bottom of,                              |
| Rolling Edit tool                     | adding markers to, 126–127                           | 81–82                                                       |
| keyboard shortcut, 187                | adding video clips to, 90                            | creating subclips, 95–96                                    |
| using, 158                            | audio tracks, 39                                     | displaying in Editing workspace                             |
| rolling edits                         | automating storyboards to,                           | 9–10                                                        |
| making, 184, 253                      | 110–111                                              | Go to In control, 93                                        |
| selecting, 190                        | choosing presets, 34–36                              | Go to Out control, 93                                       |
| rolling text, enabling in Titler, 408 | closing, 98                                          | identifying active panel, 91                                |
| Rotation property, using with clips,  | conforming, 99                                       | Insert control, 93                                          |
| 204–206                               | customizing, 36                                      | loading clips in, 91–92                                     |
| Rotation setting, choosing for        | displaying in Editing workspace, 9                   | loading multiple clips, 92                                  |
| Motion control, 197, 199              | dragging into Source Monitor, 99                     | Mark In and Mark Out controls                               |
| Roto Brush tool, using with After     | explained, 20, 98                                    | 93                                                          |
| Effects, 380                          | features, 99                                         | In marks, 91, 94, 101                                       |
| rough cut, building from storyboard,  | importing, 424–426                                   | Out marks, 91, 94, 101                                      |
| 108–109                               | making, 98                                           | Overwrite control, 93                                       |
| RS-422 deck control, using with       | matching to sources, 34                              | versus Program Monitor, 117                                 |
| professional decks, 453               | Maximum Bit Depth option, 37                         | selecting ranges in clips, 93–95                            |
| professional decks, 433               | Maximum Render Quality                               | tool tips, 95                                               |
| -                                     | option, 37                                           | trimming in, 181                                            |
| S                                     | -                                                    | using, 12–14                                                |
| Safe Margins option                   | navigating with markers, 128 nesting, 179–180        | viewing video clips in, 90                                  |
| choosing, 79                          | opening in Timeline, 99                              | source tracks, identifying, 101                             |
| hiding, 80                            |                                                      | spatial interpolation, 210                                  |
| safe title margin, choosing for video | rendering with effects, 318 selecting clips in, 161  | spatial interpolation, 210<br>speed of clips, changing, 175 |
| typography, 393–394                   | selecting clips in, 161 sending to Adobe SpeedGrade, |                                                             |
| Saturation control, 351               | sending to Adobe SpeedGrade,<br>356–358              | SpeedGrade, sending sequences to, 356–358                   |
| Saturation Control, 351               | 220-229                                              | 220-228                                                     |

| spelling mistakes, avoiding, 399         | Timeline                                               | avoiding overuse, 146                      |
|------------------------------------------|--------------------------------------------------------|--------------------------------------------|
| spill, avoiding, 366                     | displaying in Editing workspace,                       | best practices, 145–146                    |
| Step controls, identifying, 80           | 9–10                                                   | customizing, 153-155                       |
| stereo, audio channels for, 241          | features, 97–98                                        | edit points, 146–147                       |
| still images, setting duration for, 109  | finding clips in, 130                                  | explained, 144–145                         |
| storage space, use of, 428               | finding gaps in, 132                                   | fine-tuning, 153–158                       |
| storage systems, 29                      | In marks, 102                                          | guidelines for use of, 145                 |
| storyboard editing, 108–111              | opening sequences in, 99                               | handles, 146–147                           |
| stroke, choosing for titles, 400         | Out marks, 102                                         | head and tail handles, 156-157             |
| subclips, creating in Source Monitor,    | sequences, 98                                          | sequence delay changes, 153                |
| 95–96. See also clips; video clips       | track headers, 103–104                                 | shortening when trimming, 155              |
| subfolders, importing, 56. See also      | tracks, 99-100                                         | website, 147                               |
| folders versus bins                      | trimming in, 192                                       | treble, adjusting for sound, 265–266       |
| submixes, choosing output options        | Timeline tracks, identifying, 101                      | trim selections, using modifier keys       |
| for, 39                                  | Title Designer, 5                                      | with, 191                                  |
| sweetening sound, 262–267                | Title Properties panel, 399–400                        | trimmed projects, creating, 419–421.       |
| sync locks, using, 130–131               | Titler. See also text; video typography                | See also projects                          |
| 8,                                       | panels, 384–387                                        | trimming. See also editing techniques      |
| <b>T</b>                                 | rolling text, 408                                      | advanced, 182–186                          |
| Т                                        | titles                                                 | with keyboard, 192                         |
| tape                                     | changing appearance of, 399–401                        | making ripple edits, 182–184               |
| recording to, 451–453                    | creating with Adobe Photoshop,                         | making rolling edits, 184                  |
| and tapeless formats, 2                  | 402–403                                                | making slip edits, 185–186                 |
| tapeless workflow                        | making available to projects, 387                      | in Program Monitor, 186–192                |
| versus tape workflow, 58                 | paragraph text, 397–399                                | regular, 180–182                           |
| using, 48–49                             | point text, 395–397                                    | in sequences, 181–182                      |
| Targa format, exporting to, 439          | tools for, 394                                         | shortening transitions during,             |
| temporal interpolation, 210              | title-safe margins, turn off, 393–394                  | 155                                        |
| text. See also Titler                    | Tonal Range Definition control, 351                    | in Source Monitor, 181                     |
| crawling, 408–409                        | tool tips                                              | support for, 5                             |
|                                          | Source Monitor, 95                                     | in Timeline, 192                           |
| on path, 394<br>resizing, 396            | for track headers, 105                                 | Type tool, accessing, 395                  |
| _                                        |                                                        | Type tool, accessing, 393                  |
| setting, 393<br>rolling, 408–409         | Tools panel, displaying in Editing<br>workspace, 9, 12 |                                            |
| wrapping, 396                            | track headers, customizing, 103–104                    | U                                          |
| text styles, saving, 401–402             | track height, adjusting, 100, 173                      | Liltra Voy offset using 272 276            |
|                                          | 0 , 0                                                  | Ultra Key effect, using, 373–376           |
| Theft Unexpected clip, 453               | track locks, using, 132                                | Uncompressed Microsoft AVI                 |
| three-point editing, 107                 | Track Matte Key effect, using,                         | format, exporting to, 439                  |
| Three-Way Color Corrector, 342           | 378–379                                                | underexposed images, fixing,               |
| Through Edit icon, using with clips, 135 | track types, 38                                        | 345–346<br>Undo list, History panel as, 12 |
|                                          | tracking, choosing for video                           | 7.1                                        |
| thumbnails, representing clips in, 76    | typography, 391                                        | user preferences, setting, 15              |
| TIFF format, exporting to, 439           | tracks                                                 |                                            |
| time remapping, 172–174, 290             | adding clips to, 99                                    | V                                          |
| time rulers                              | displaying in Editing workspace,                       | 11 1 1 1 11                                |
| identifying, 80                          | 9–10                                                   | vector graphics, placing in titles,        |
| using, 103                               | explained, 99–100                                      | 405–406                                    |
| timebase, explained, 109                 | selecting all clips on, 134                            | video, 8-bit, 322–323                      |
| timecode                                 | targeting, 100–101                                     | video clips. See also clips                |
| setting for video, 26                    | Transform effect, adding motion                        | adding to sequences, 90                    |
| viewing, 79                              | with, 216–218                                          | measuring time for, 25–27                  |
| timecode numbers                         | transition effects, swapping, 150                      | playing at multiple speeds, 77             |
| displaying in time ruler, 95             | transitions. See also audio transitions;               | selecting, 134                             |
| entering with numeric keypad,            | video transitions                                      | viewing on second monitors, 92             |
| 95                                       | adjusting, 156–157                                     | Video Display Format, 25–26                |

| video editing from Project panel, 95   | video input/output devices,             | W                                  |
|----------------------------------------|-----------------------------------------|------------------------------------|
| video effects. See also visual effects | availability of, 452–453                | Warm Stabilizar offeet 212 212     |
| adjustment layers, 295–298             | Video Limiter effect, 343-344           | Warp Stabilizer effect, 312–313    |
| applying, 293–295                      | video playback, triggering events       | Waveform Audio format, exporting   |
| changing parameters for,               | during, 128                             | to, 439                            |
| 306–307                                | video transitions. See also transitions | Web Link marker, explained, 125    |
| Clip Name, 314–315                     | anti-aliasing method, 150               | white balance, correcting, 348–349 |
| Effects panel, 291–293                 | applying between clips, 149–151         | Windows Media format, exporting    |
| fixed, 289-290, 294                    | applying to multiple clips,             | to, 439                            |
| image stabilization, 312–313           | 151–152                                 | workflow                           |
| interpolation methods, 309             | single-sided, 148–149                   | enhancing, 4–5                     |
| keyframing, 305-309                    | subcategories, 147                      | incorporating components into      |
| lens distortion removal,               | video typography. See also Titler       | 5–6                                |
| 317-318                                | alignment, 393                          | process, 3–4                       |
| master clips, 300-303                  | colors, 388–391                         | scenarios, 6–7                     |
| multiple GPUs, 312                     | fonts, 388                              | workspaces, displaying, 9          |
| presets, 310–312                       | kerning, 390–391                        | Workspaces panel, displaying, 50   |
| render all sequences, 318              | leading, 392-393                        | Wraptor DCP format, exporting to,  |
| rolling shutter reduction,             | safe title margin, 393                  | 439                                |
| 312–313                                | tracking, 391                           |                                    |
| sending clips to After Effects,        | video workflow                          | Υ                                  |
| 298-300                                | enhancing, 4–5                          | •                                  |
| Shadow/Highlight, 315-317              | incorporating components into,          | YC waveforms, viewing in Lumetri   |
| Timecode, 314–315                      | 5–6                                     | Scopes panel, 333                  |
| Warp Stabilizer, 312–313               | process, 3–4                            | YUV effects, using with video,     |
| YUV, 292–293                           | scenarios, 6–7                          | 292-293                            |
| video footage                          | visual effects, masking and tracking,   | YUV Vectorscope, viewing in        |
| creating looks for, 355-356            | 303-305. See also video effects         | Lumetri Scopes panel,              |
| interpreting, 84–85                    | voice-over "scratch track," creating,   | 335-337                            |
| monitoring, 76–78                      | 247-248                                 |                                    |
| playback resolution, 79                | volume, smoothing between               | Z                                  |
| replacing, 175–179                     | keyframes, 256. See also audio;         | _                                  |
| safe margins, 79–80                    | sound                                   | Zoom control, setting to 100%, 78  |
| timecode information, 79               | volume changes, keyframing, 255         | zooming in keyboard shortcut, 149  |